# **USER GUIDE**

# **For**

# Lifting Equipment eService (Corppass)

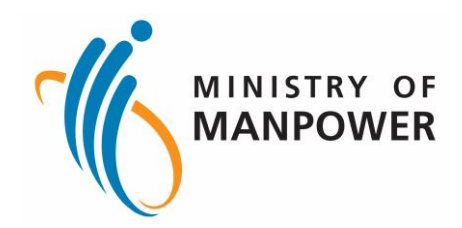

# **Release Log**

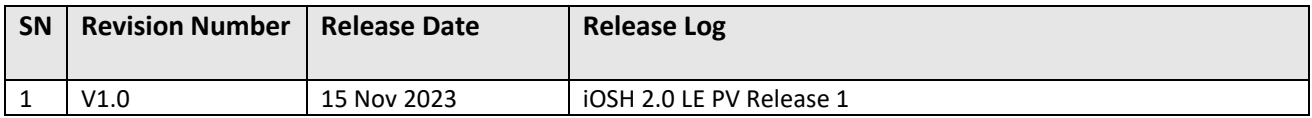

# **Lifting Equipment eService (Corppass)**

# Content

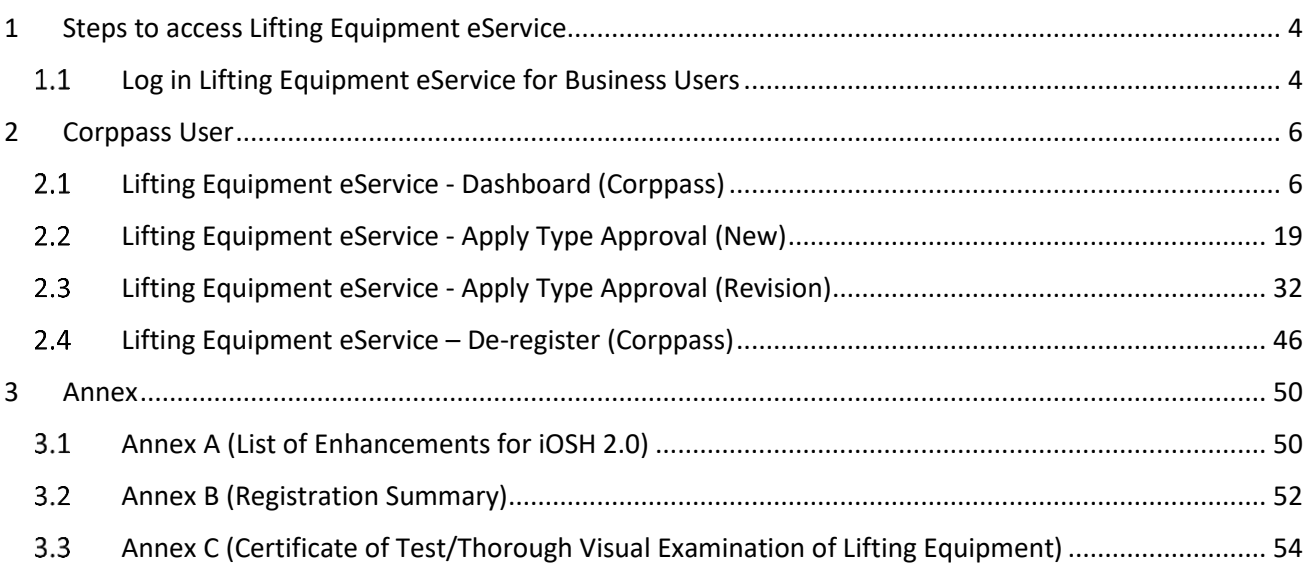

# <span id="page-3-0"></span>1 Steps to access Lifting Equipment eService

### <span id="page-3-1"></span>1.1 Log in Lifting Equipment eService for Business Users

#### 1.1.1 Access the iOSH 2.0 portal, click on Log in to WSH eServices for Business Users

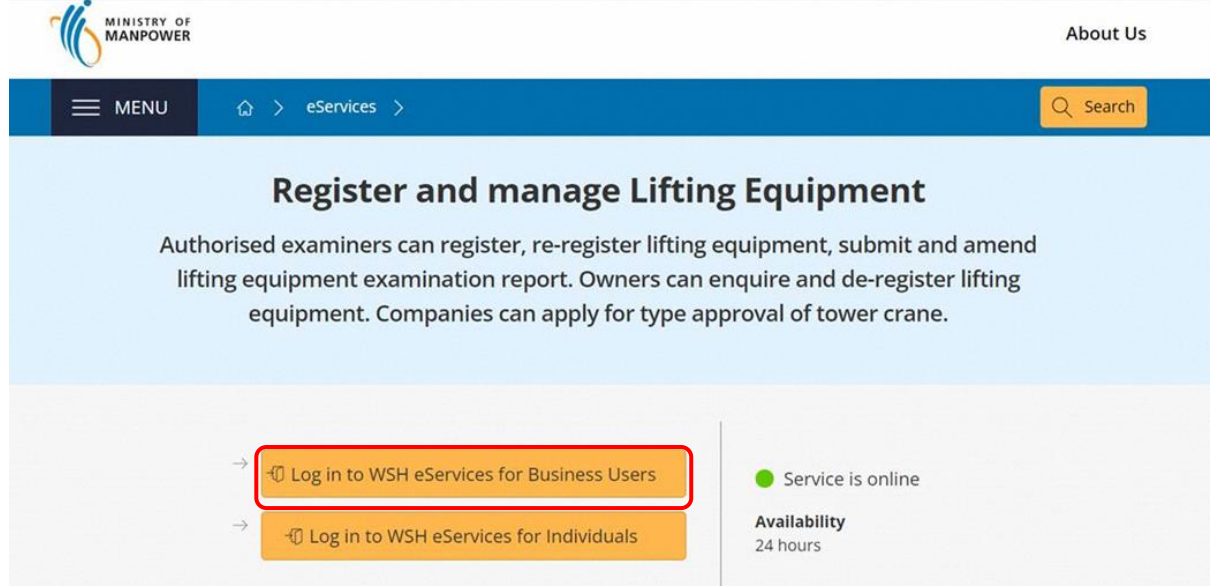

#### 1.1.2 The user will be redirected to log in with Corppass, scan the QR code with the Singpass application

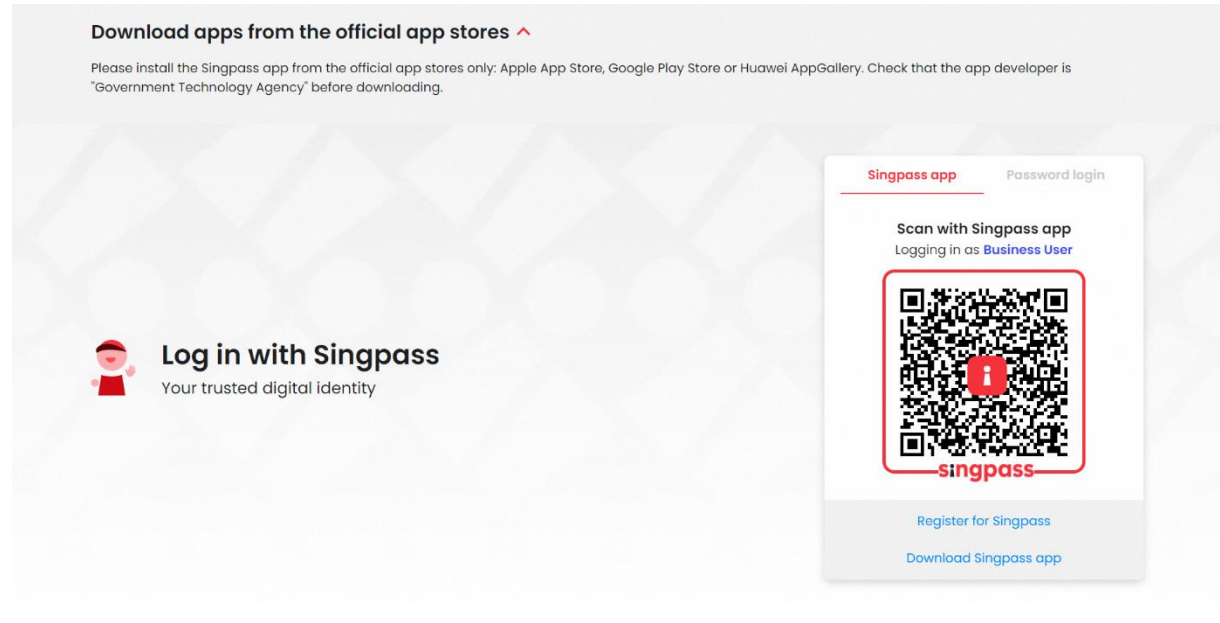

# 1.1.3 Select UEN/Entity ID if the user has multiple UENs

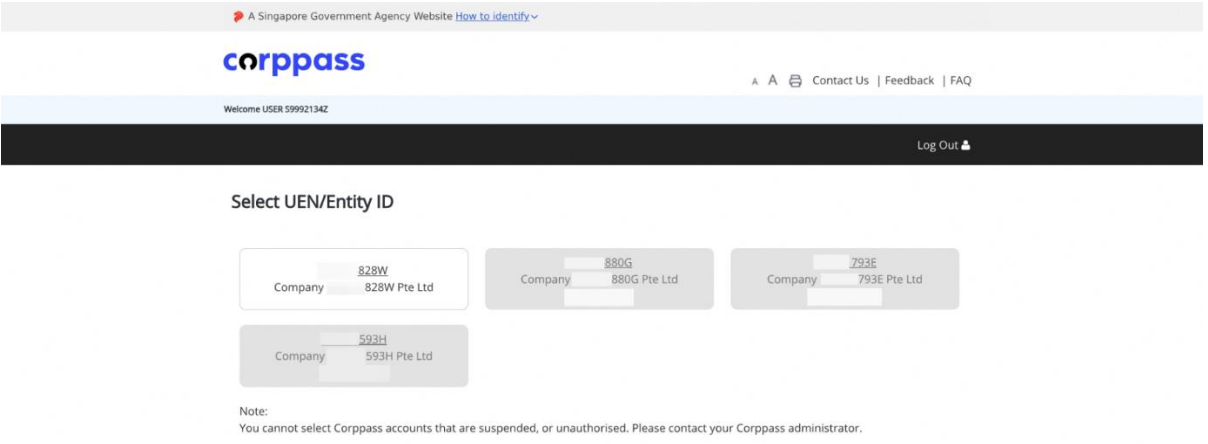

# <span id="page-5-0"></span>2 Corppass User

<span id="page-5-1"></span>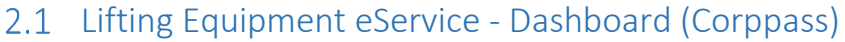

# 2.1.1 The user will be redirected to the Corppass dashboard

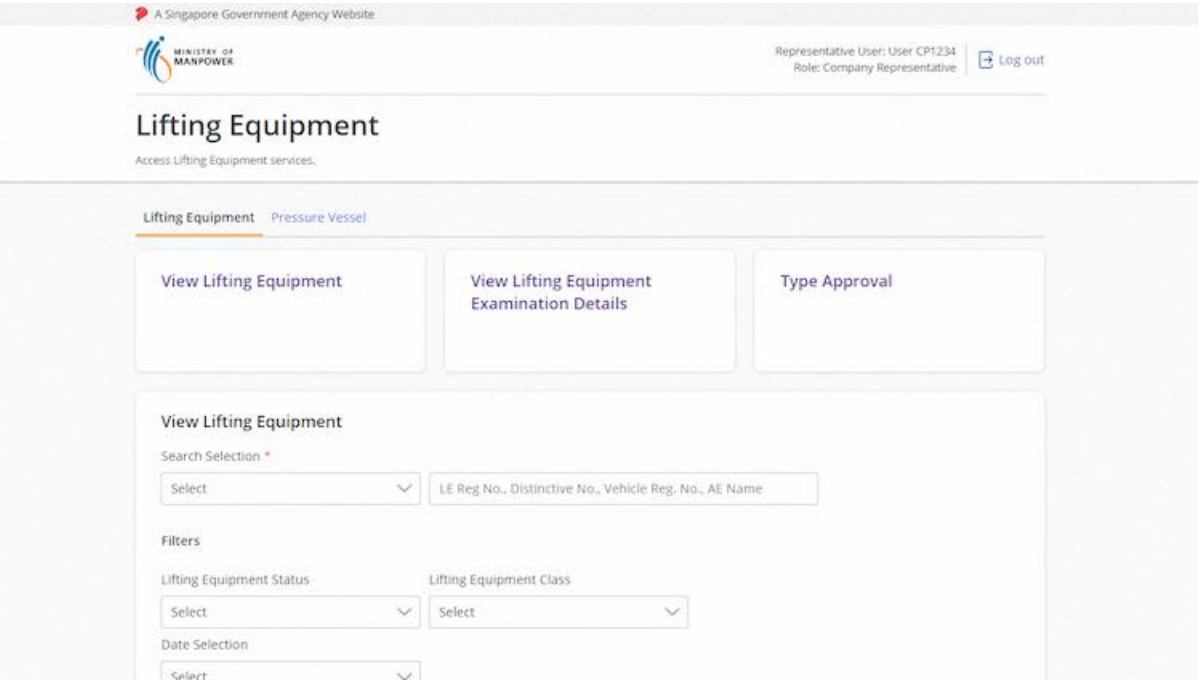

#### <span id="page-6-0"></span>2.1.2 Quick access links

#### **Description in details:**

- View Lifting Equipment Navigate to View Lifting Equipment
- View Lifting Equipment Examination Details Navigate to View Lifting Equipment Examination details
- Type Approval Navigate to Type Approval application

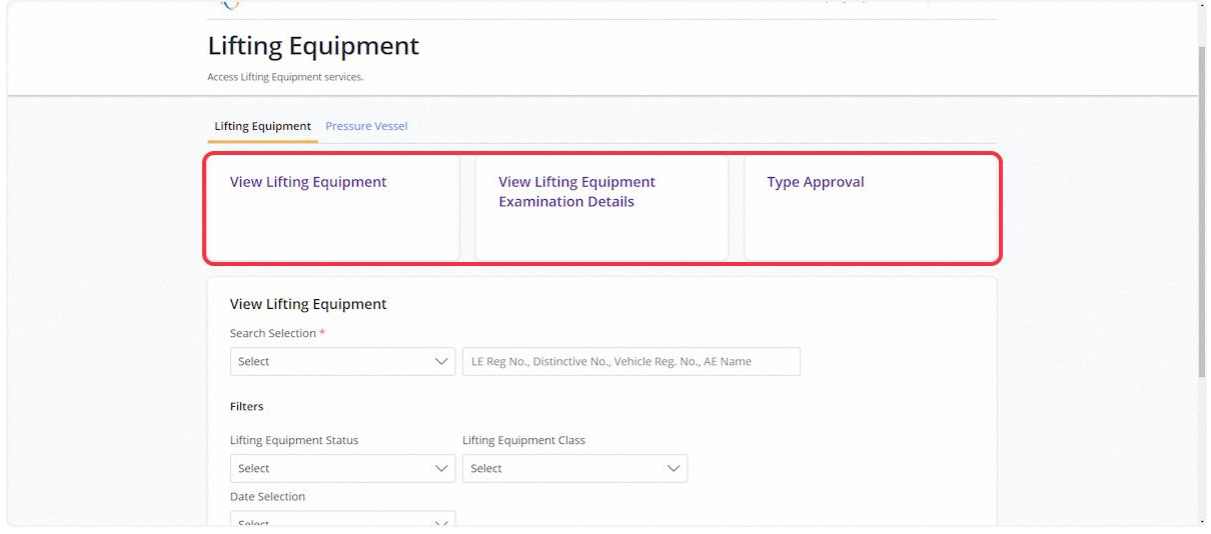

#### 2.1.3 Scroll down to View Lifting Equipment

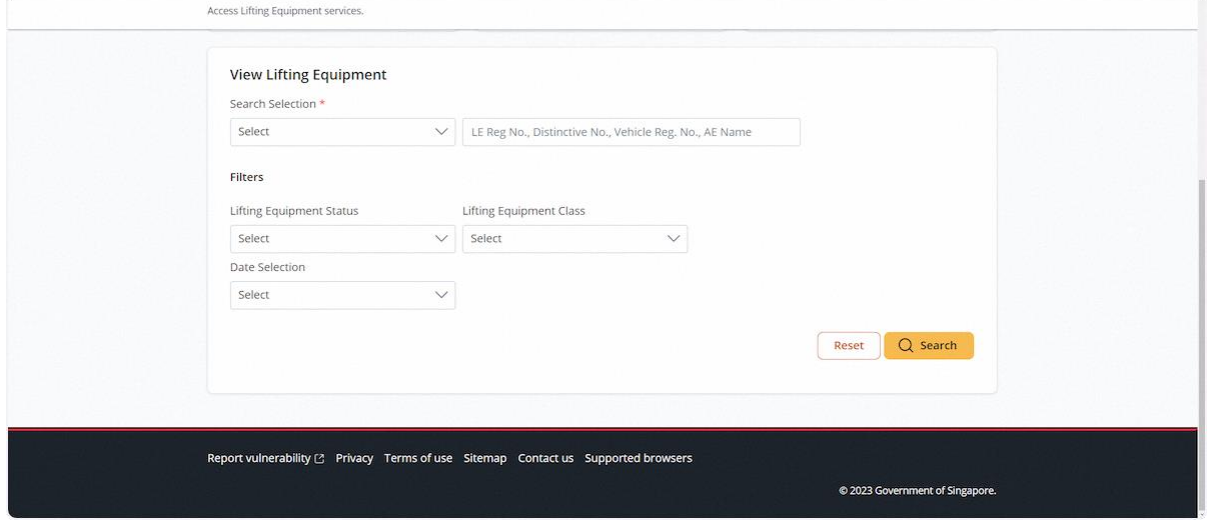

# 2.1.4 User can search using the parameters

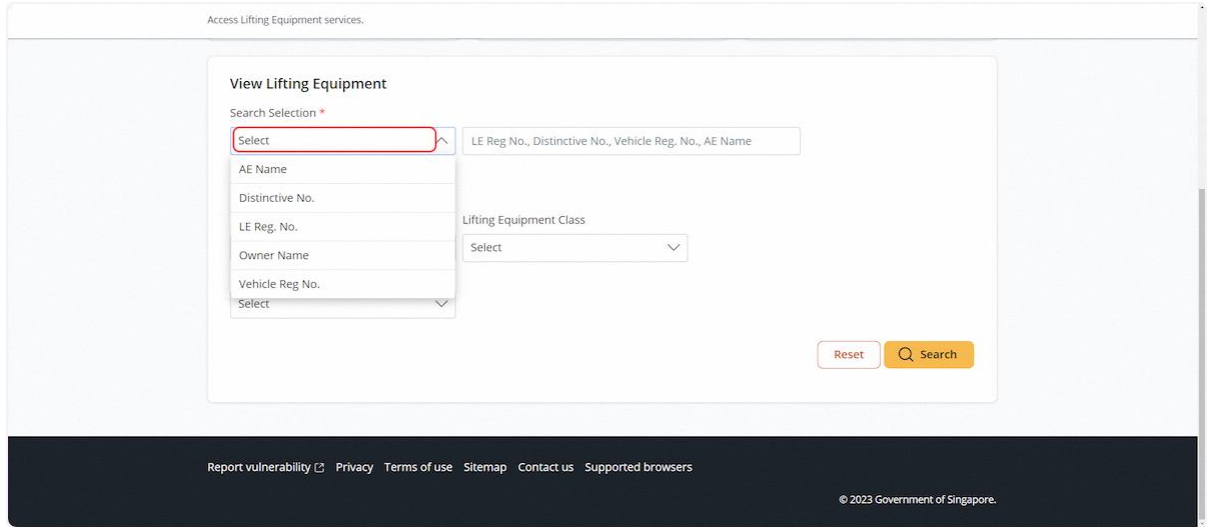

# 2.1.5 The user can use the additional filters to narrow down the search.

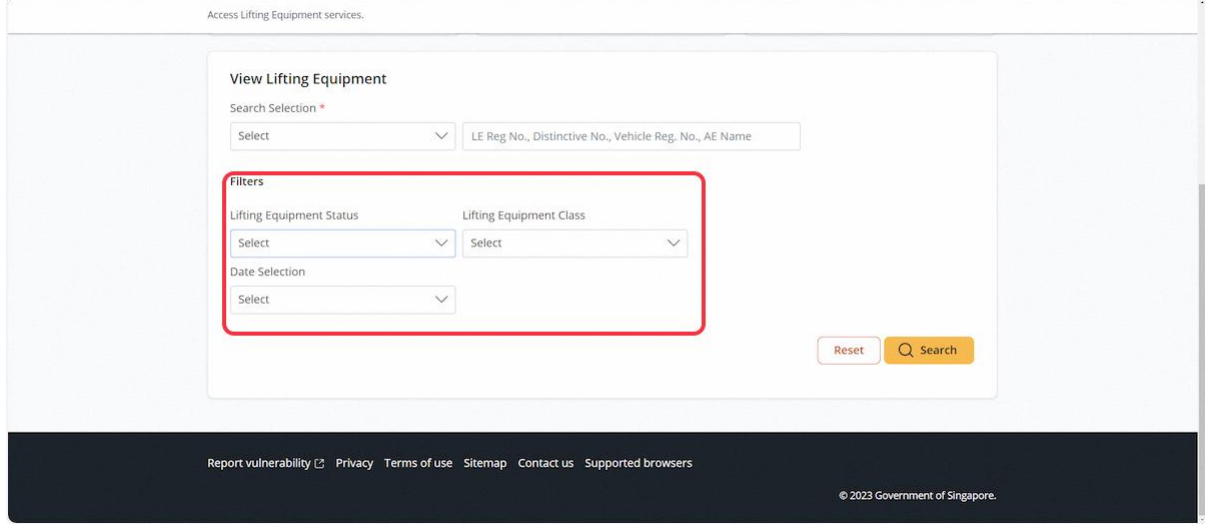

# 2.1.6 Lifting Equipment Registration Number search

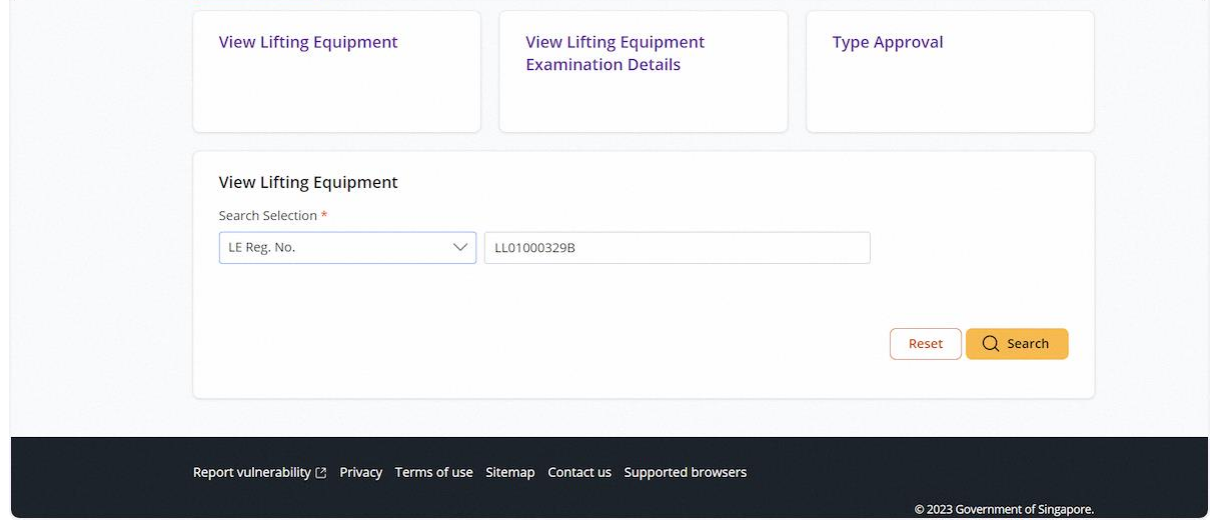

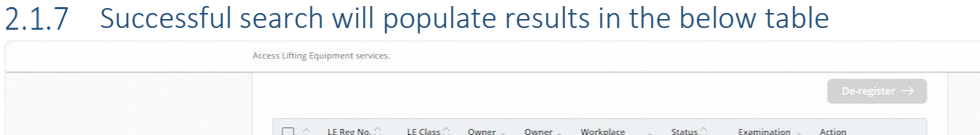

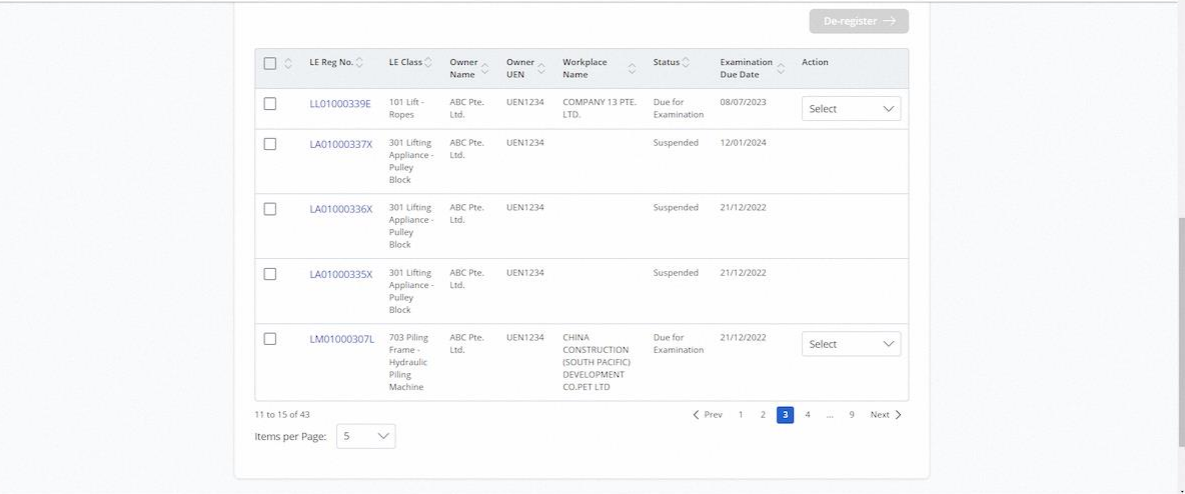

#### 2.1.8 User can Export to Excel or De-register for checked entries

#### **Description in details:**

- Export to Excel Export and download an Excel file with the Lifting Equipment records
- De-register Redirect to the de-register module for de-registration.

Multiple entries can be selected for both functions.

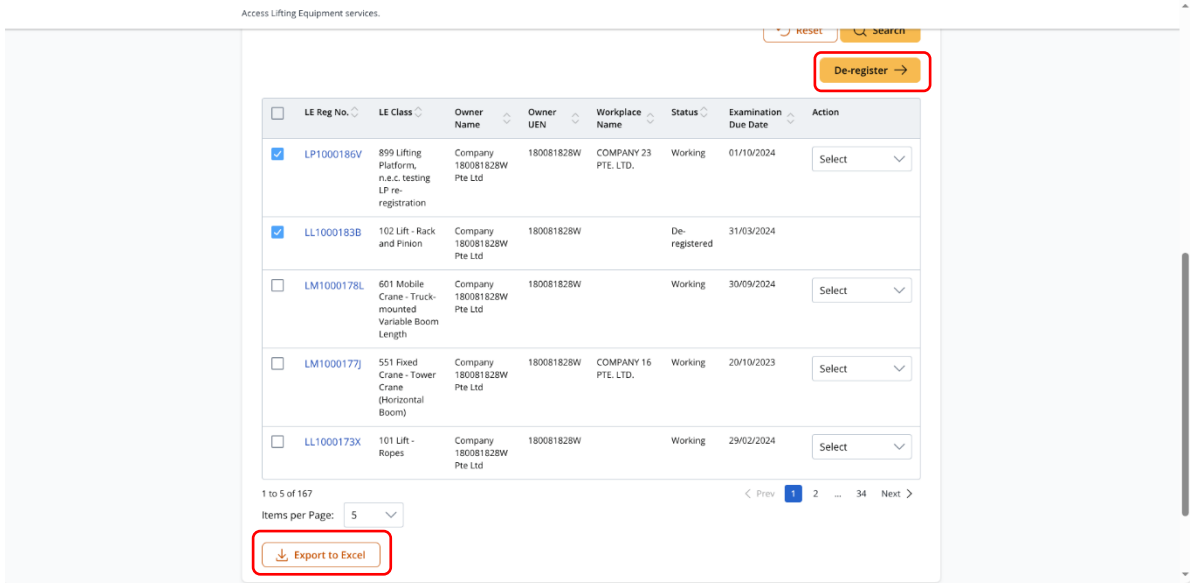

#### 2.1.9 Corppass owner action dropdown

#### **Description in details:**

- De-register De-register the selected lifting equipment
- No action is available if the Lifting equipment is in suspended status.

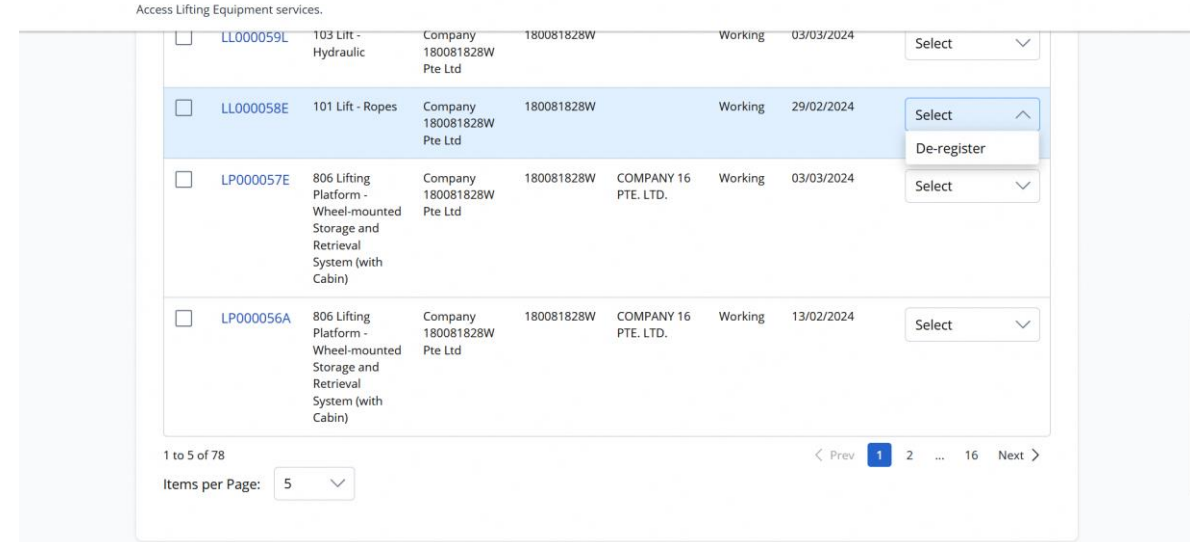

#### 2.1.10 Click on the LE Reg. No. hyperlink to View Lifting Equipment Particulars

Access Lifting Equipment services.

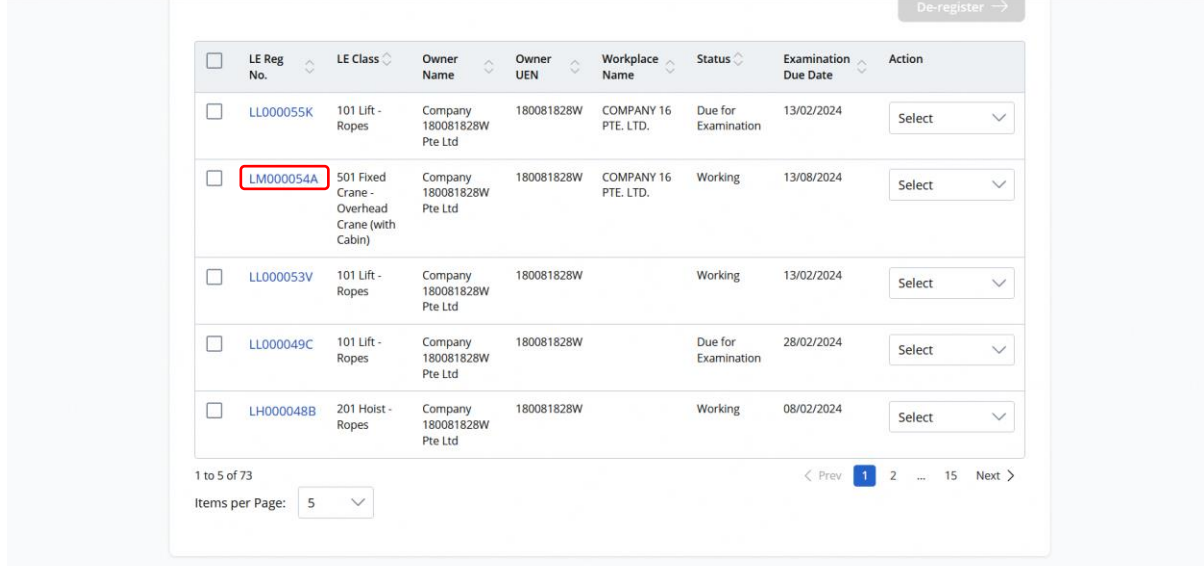

#### 2.1.11 View Lifting Equipment Particulars

#### **Description in details:**

• Click on Registration Summary to download the PDF copy. Refer to Annex B for sample.

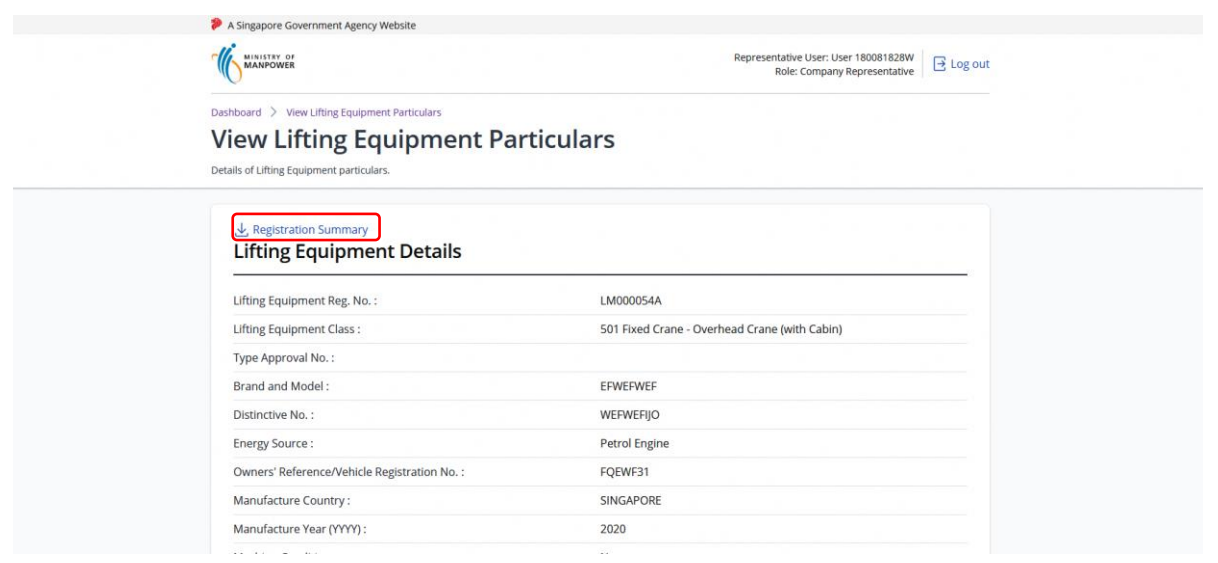

#### 2.1.12 View Lifting Equipment Particulars (Continue)

#### **Description in details:**

- Click on Examination Date hyperlink to View Lifting Equipment Examination
- Click on Repair Application Date hyperlink to View Lifting Equipment Repair Record

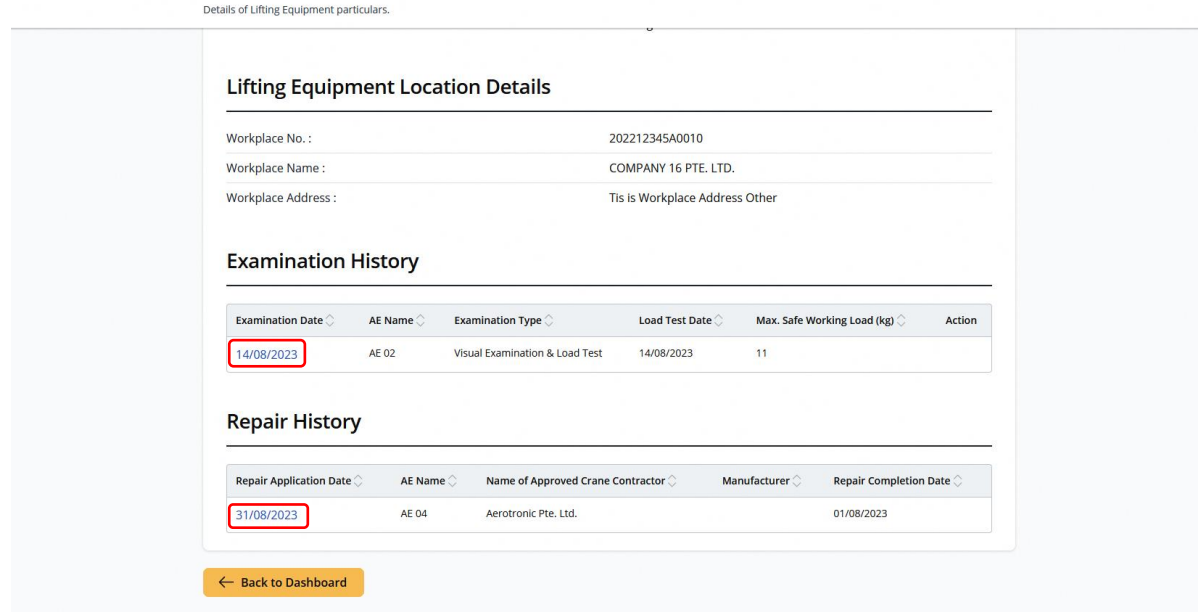

# 2.1.13 View Lifting Equipment Examination<br>View Lifting Equipment Examination

Details of Lifting Equ

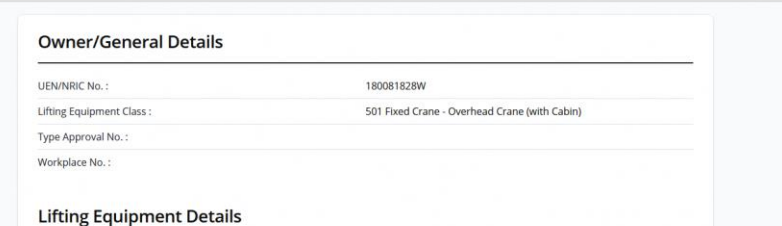

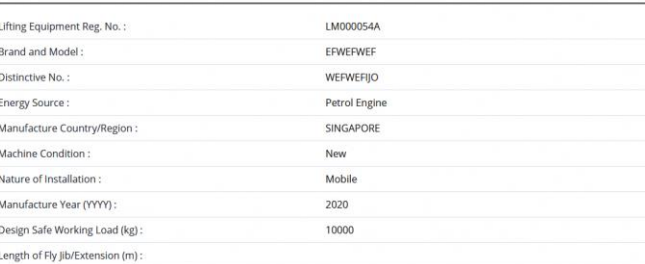

#### Details of Lifting Equipment Examination

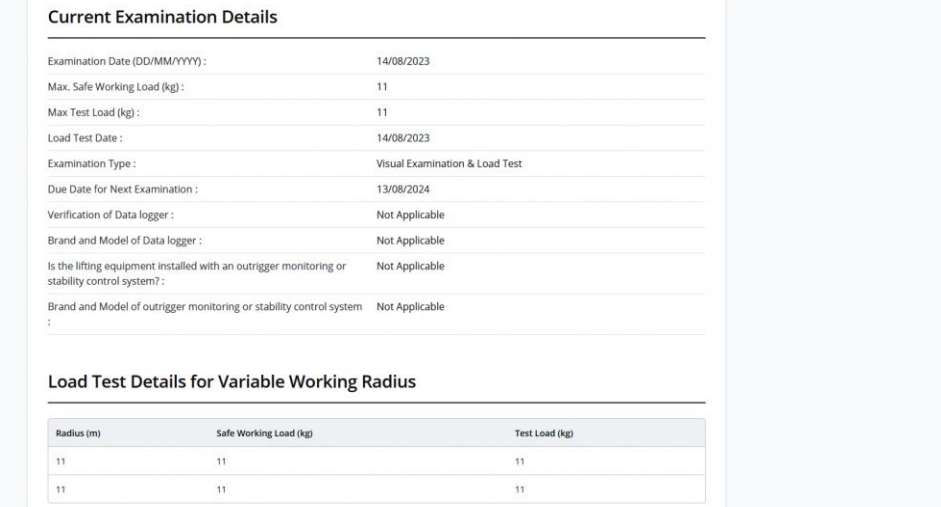

#### 2.1.14 View Lifting Equipment Repair Record

#### Dashboard > View Lifting Equipment Particulars > View Lifting Equipment Repair Record **View Lifting Equipment Repair Record** Details of Lifting Equipment Repair Record. Lifting Equipment Reg. No.: LM000054A Lifting Equipment Class: 501 Fixed Crane - Overhead Crane (with Cabin) Brand and Model: EFWEFWEF Distinctive No.: WEFWEFIJO Owner UEN: 180081828W Owner Name: Company 180081828W Pte Ltd Name of Approved Crane Contractor: Aerotronic Pte. Ltd. Other Equipment Contractor: <table>\n<tbody>\n<tr>\n<td>□ load Test</td>\n</tr>\n<tr>\n<td>□ Visual inspection</td>\n</tr>\n<tr>\n<td>□ Pentrant test</td>\n</tr>\n<tr>\n<td>□ Eddy Current</td>\n</tr>\n<tr>\n<td>□ Magnetic Particle</td>\n</tr>\n<tr>\n<td>□ Radiography</td>\n</tr>\n</tbody>\n</table> Test carried out: ●<br>
■ Ultrasonic Test<br>
■ Ultrasonic Thickness Gauging Test<br>
■ Others Description of Damage:

#### 2.1.15 Navigate to View Lifting Equipment Examination Details from the Dashboard [2.1.2](#page-6-0)

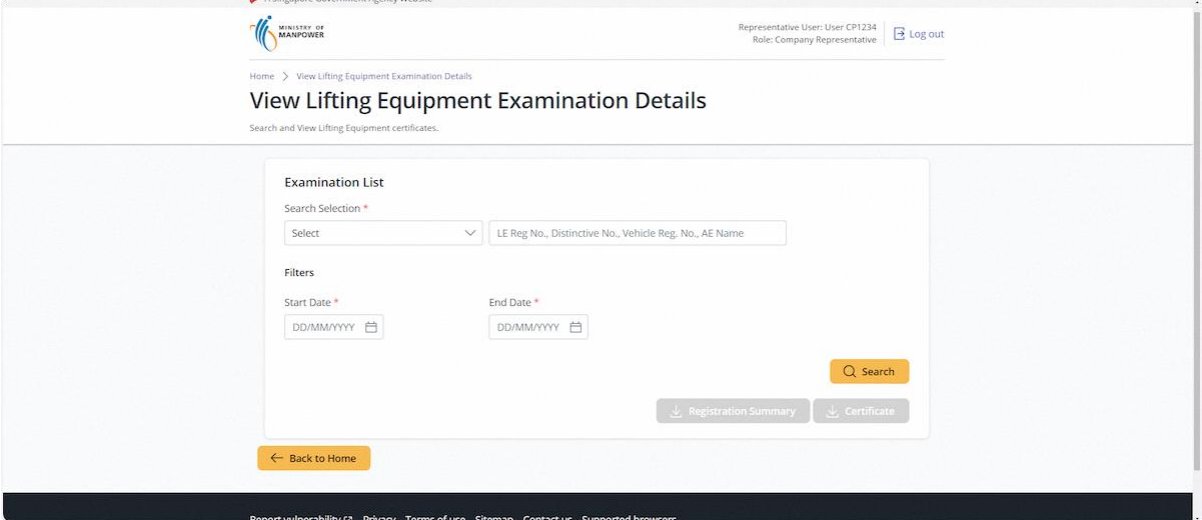

#### 2.1.16 Search parameters available for selection

#### **Search critieria in details:**

- AE Name (Search can be based on beginning characters)
- Distinctive No. (Search must be exact match)
- LE Reg. No. (Search must be exact match)
- Owner Name (System Populated)
- Vehicle Reg No. (Search must be exact match)

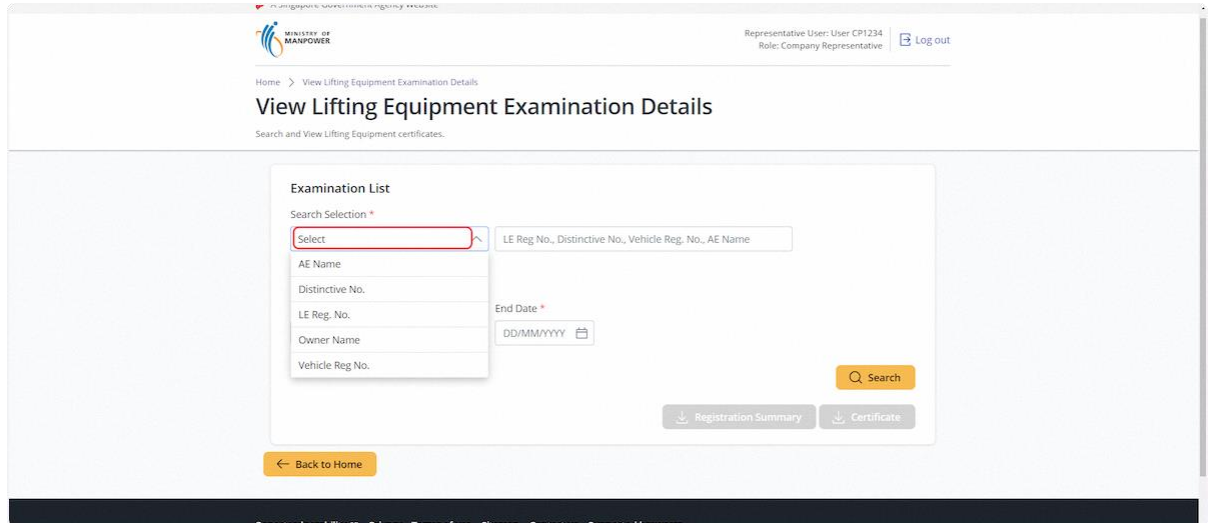

#### 2.1.17 For Lifting Equipment Registration Number search

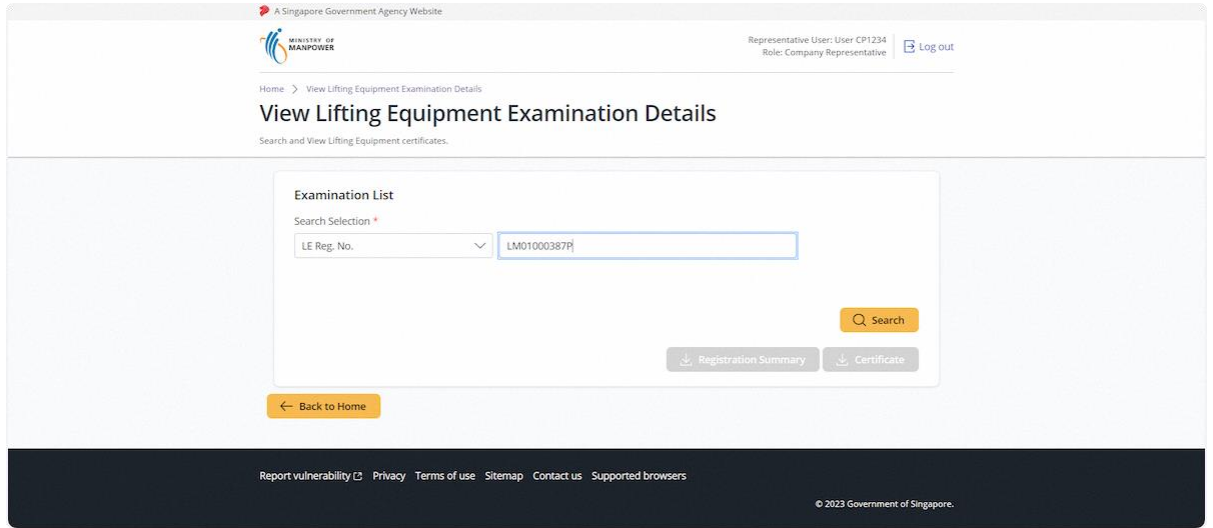

#### 2.1.18 Successful search will populate the results in the below table

#### **Description in details:**

- LE Reg No. Navigate to view Lifting Equipment Details
- Examination Date Navigate to view Examination Details

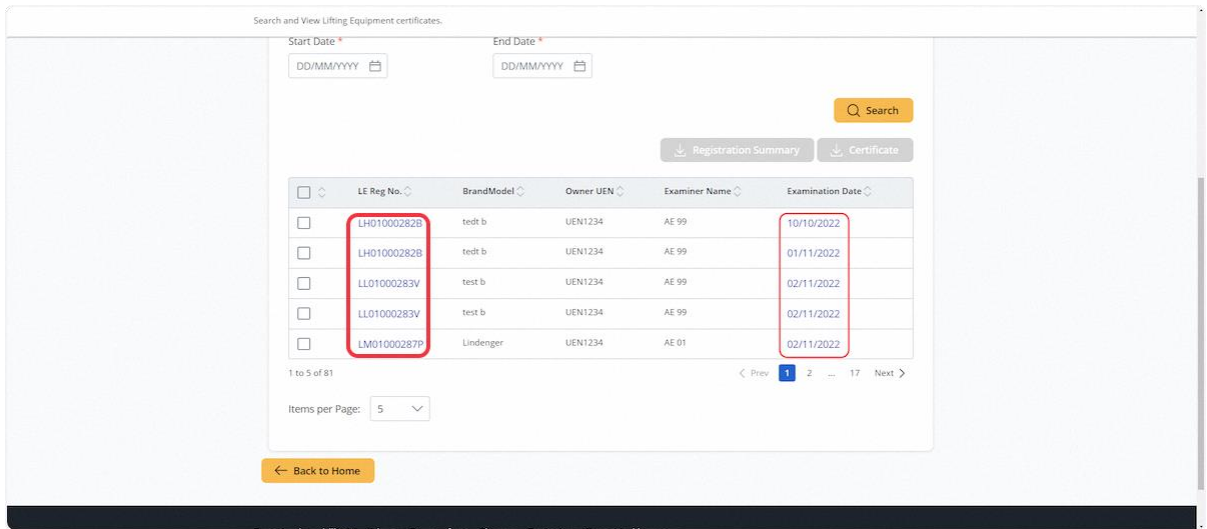

#### 2.1.19 Lifting Equipment Details

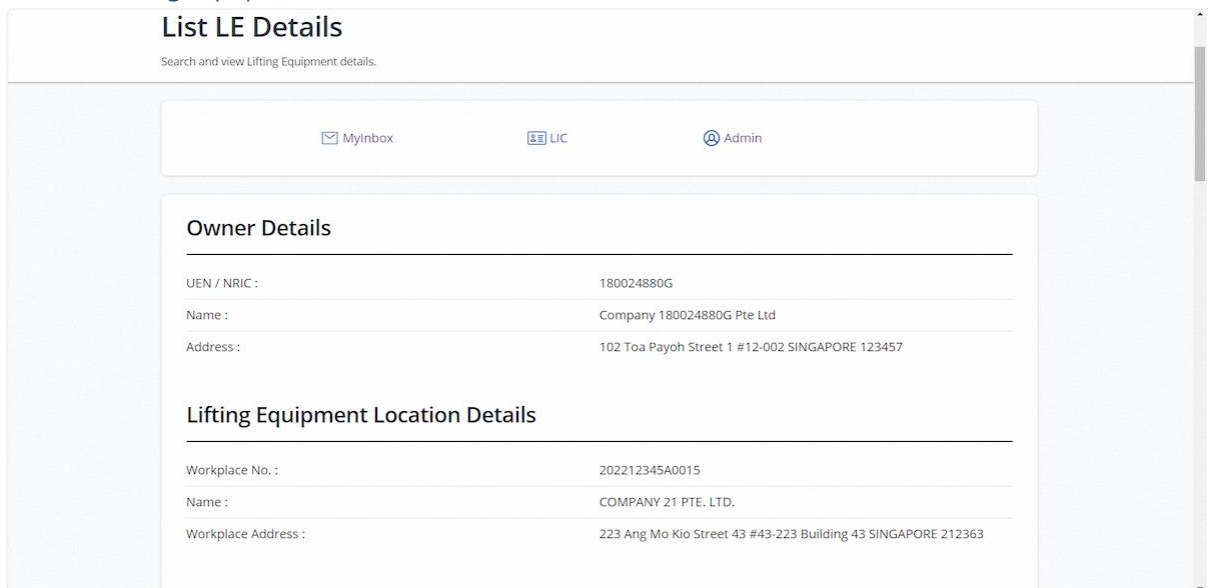

# 2.1.20 Lifting Equipment Examination Details

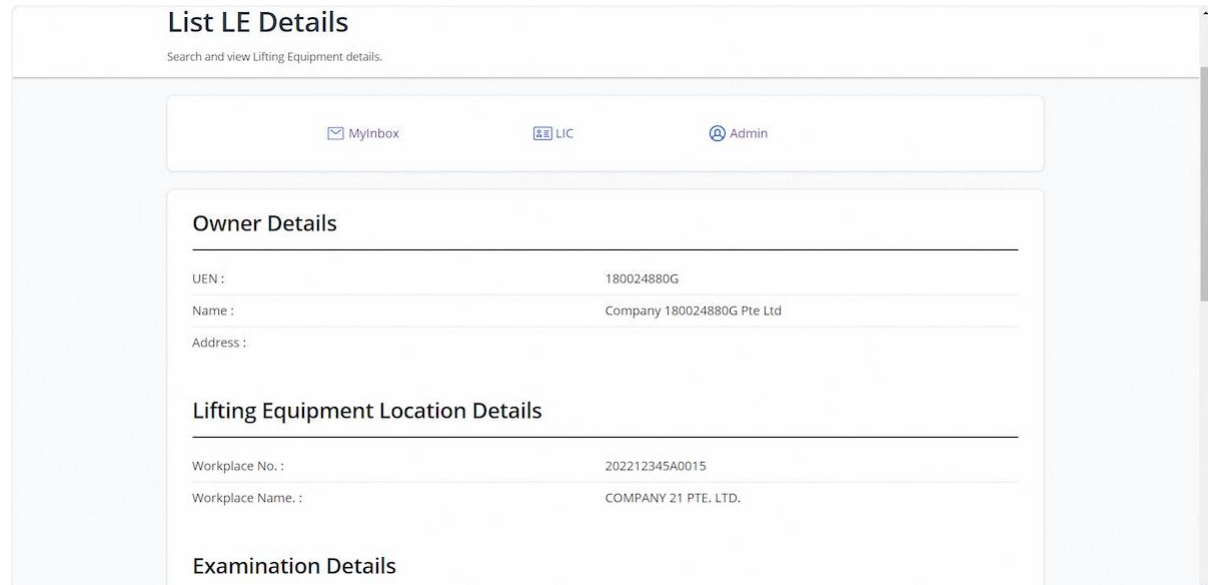

Search and view Lifting Equipment details.

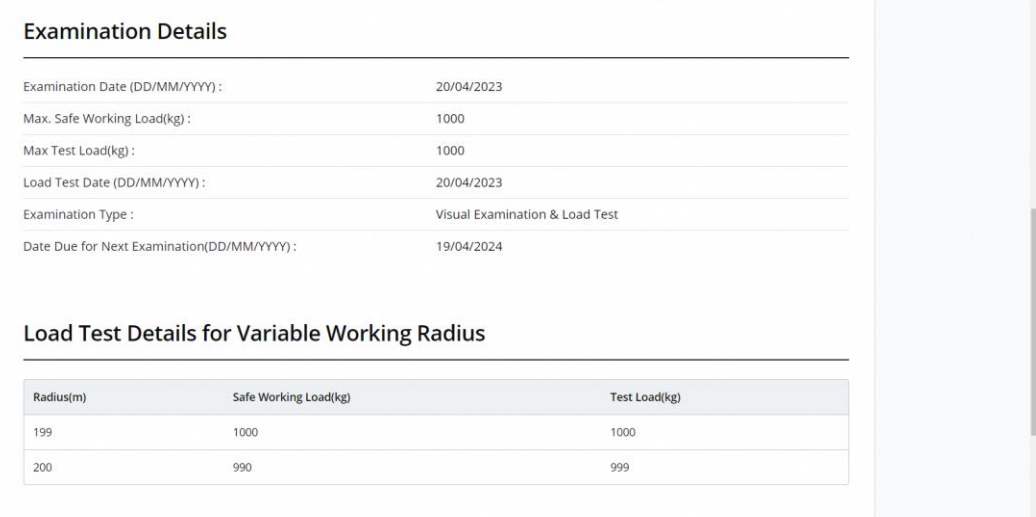

 $\overline{a}$ 

#### 2.1.21 The user can check the entries to download the Registration Summary and Examination Certificate

#### **Description in details:**

If more than one entry is selected, a zip file containing the documents will be downloaded.

Refer to Annex B and Annex C for the Registration Summary and Examination Certificate.

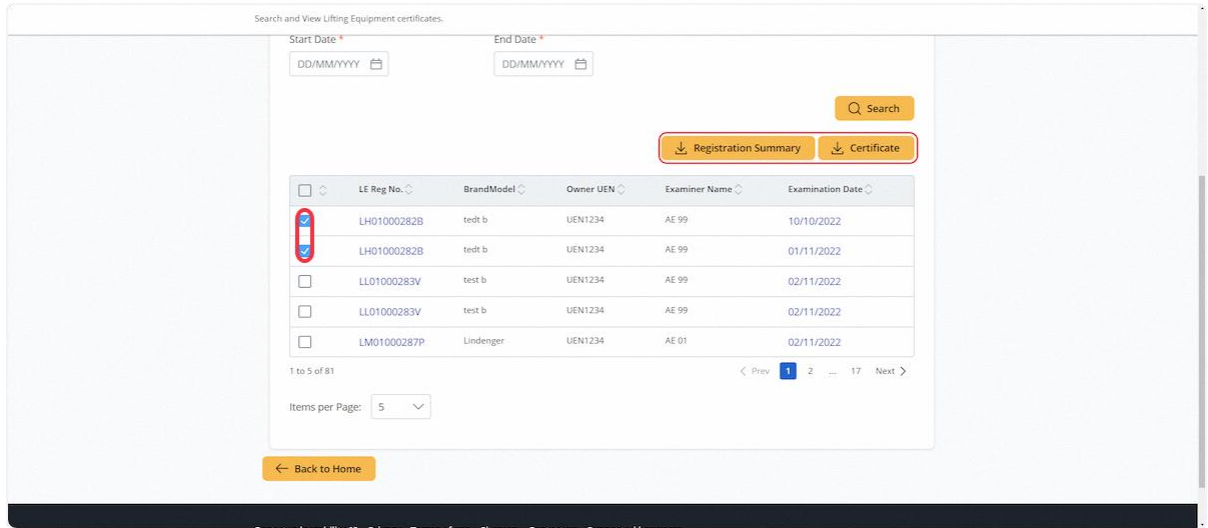

# <span id="page-18-0"></span>2.2 Lifting Equipment eService - Apply Type Approval (New)

# 2.2.1 Access eService Dashboard [Corppass]

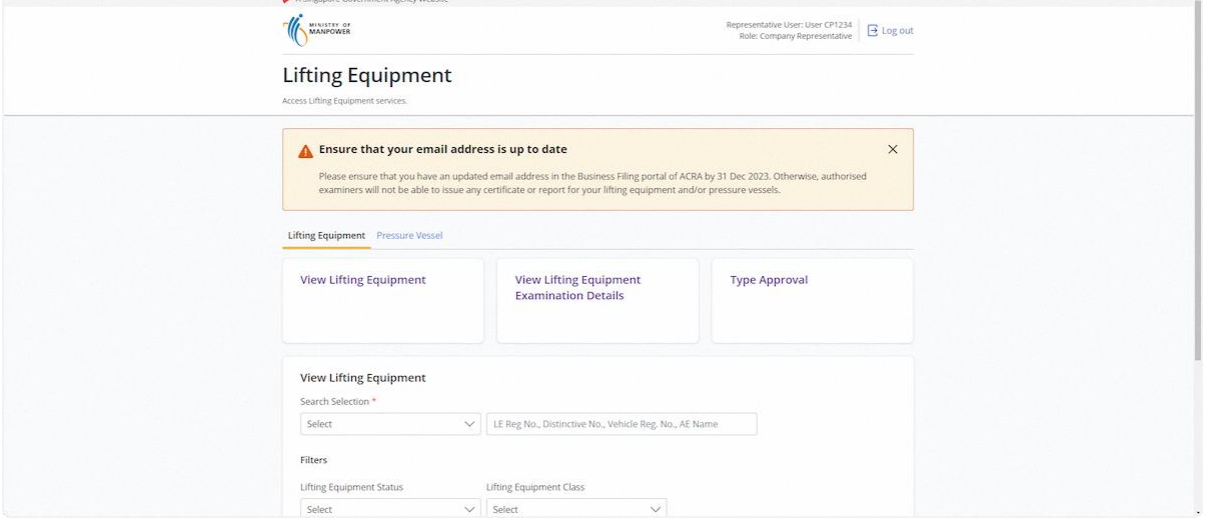

#### 2.2.2 Click on Type Approval

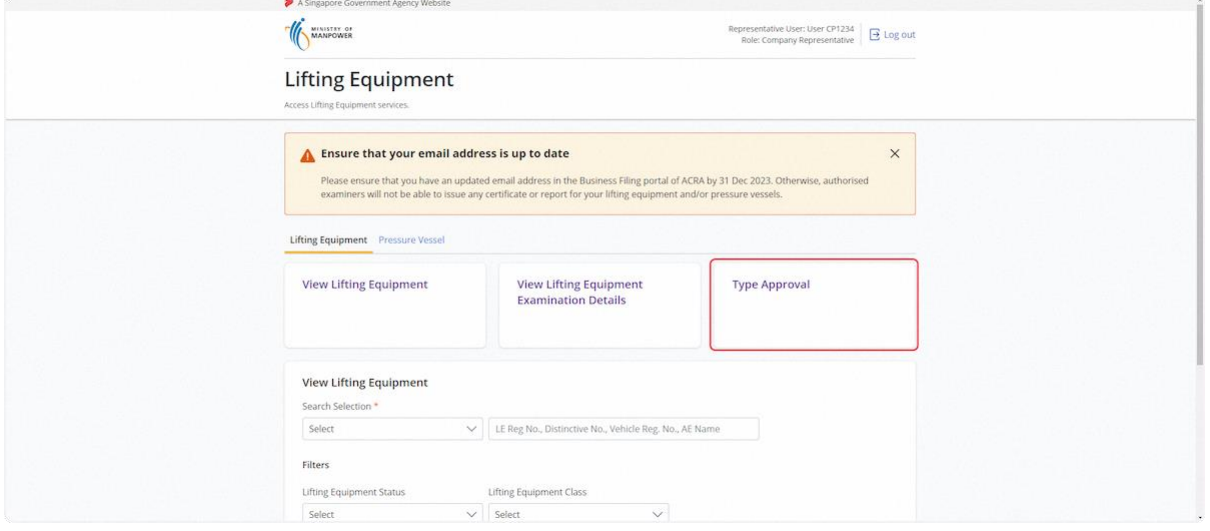

#### 2.2.3 User will be redirected to the Type Approval Application

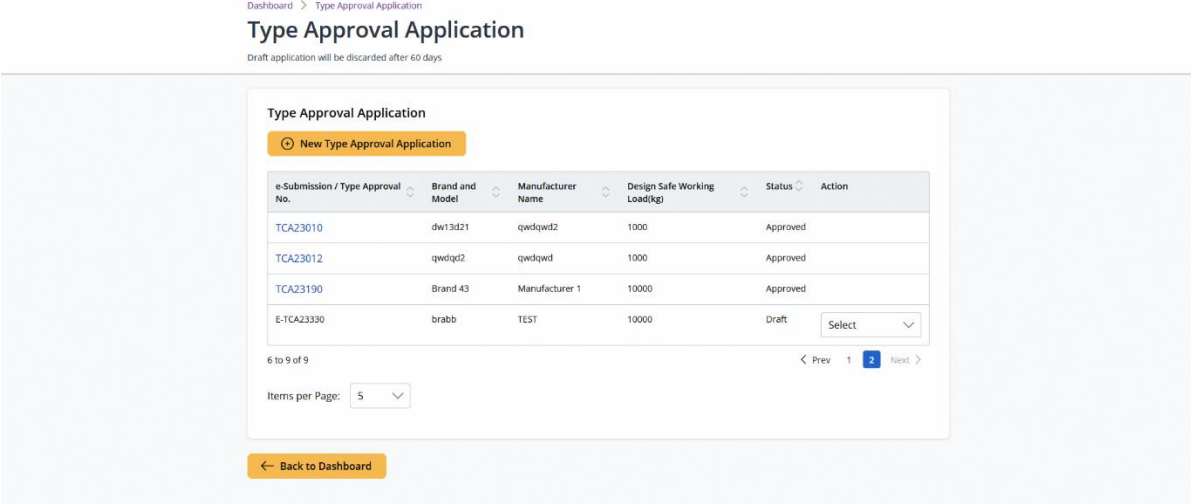

#### 2.2.4 Click on the Action Dropdown

#### **Description in details:**

- Edit Edit the Type Approval Application
- Make Payment Make payment for the Type Approval Application
- Delete Delete the draft record

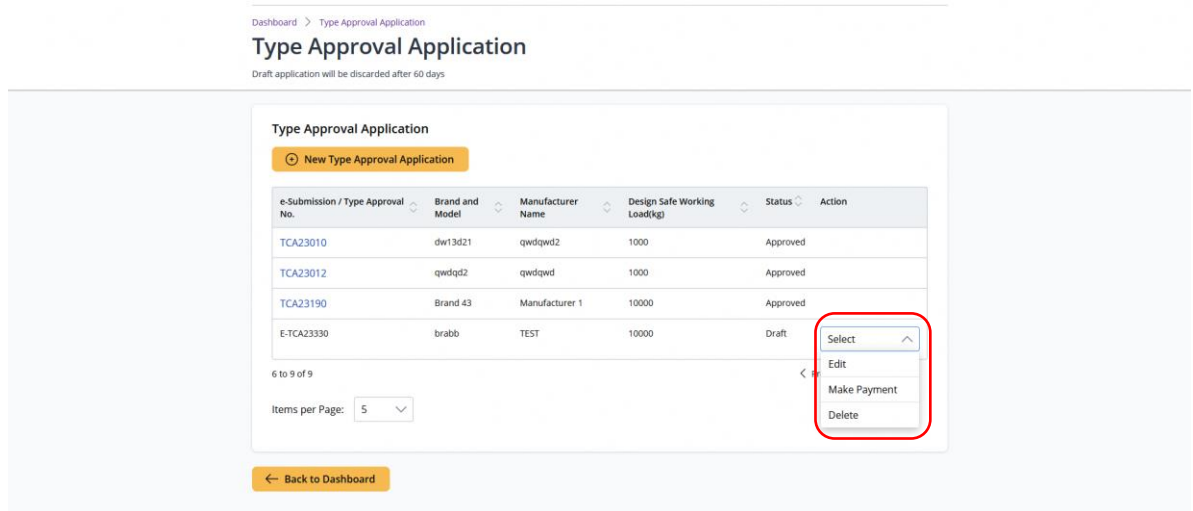

#### 2.2.5 Click on New Type Approval Application

#### Dashboard  $\geq$  Type Approval Application **Type Approval Application** Draft applica lon will be discarded after 60 days **Type Approval Application**  $\bigoplus$  New Type Approval Application Design Safe Working<br>Load(kg) e-Submission / Type Approval  $\circ$  Brand and  $\circ$  No.  $\circ$  Status  $\circ$  Action  $\begin{tabular}{l} \bf Manufacturer \\ Name \end{tabular}$ TCA23010  $dw13d21$ qwdqwd2  $1000$ Approved TCA23012  $qwdqd2$  $qwdqwd$ 1000 Approved TCA23190 Brand 43 Manufacturer 1 10000 Approved E-TCA23330  $brabb$ TEST 10000  $_{\rm Draff}$ Select  $\left\langle \begin{array}{cc} \mathsf{Prev} & \mathsf{1} & \mathsf{2} \end{array} \right|$  Next  $\rangle$  $6 to 9 of 9$ Items per Page:  $\boxed{5 \quad \vee}$  $\leftarrow$  Back to Dashboard

#### 2.2.6 User will be redirected to the Application Type

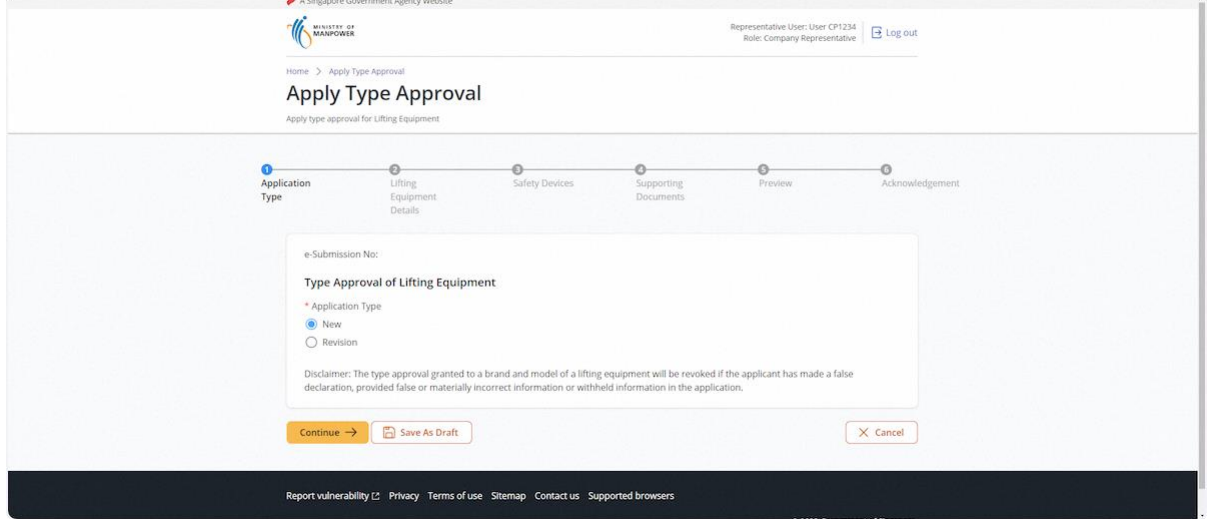

#### 2.2.7 Select 'New' and click on Continue

#### **Description in details:**

Save as Draft - Save the application as Draft, which will be shown in the draft inbox.

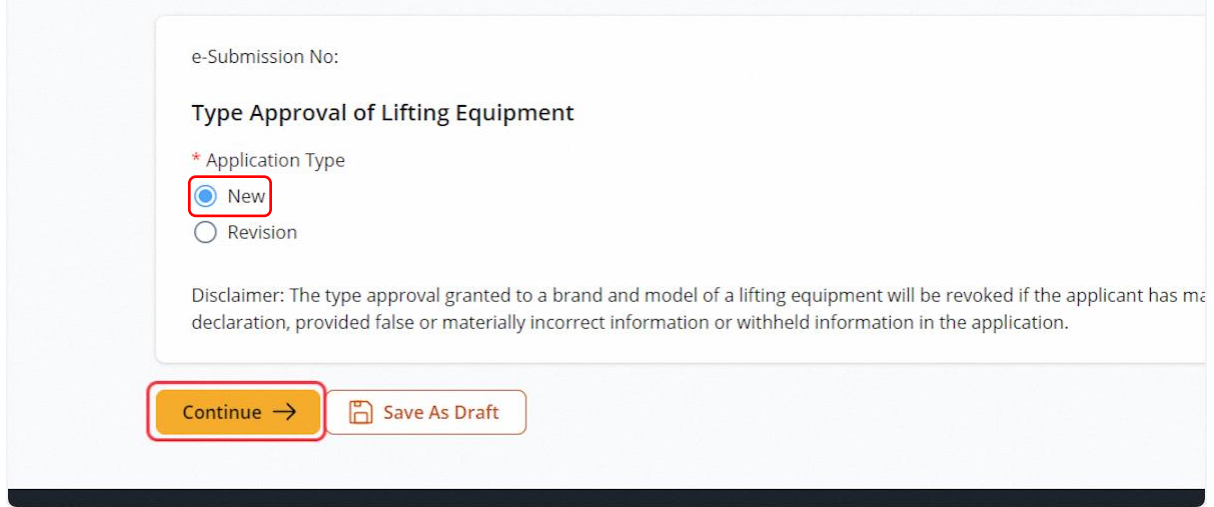

#### 2.2.8 User will be redirected to the Lifting Equipment Details

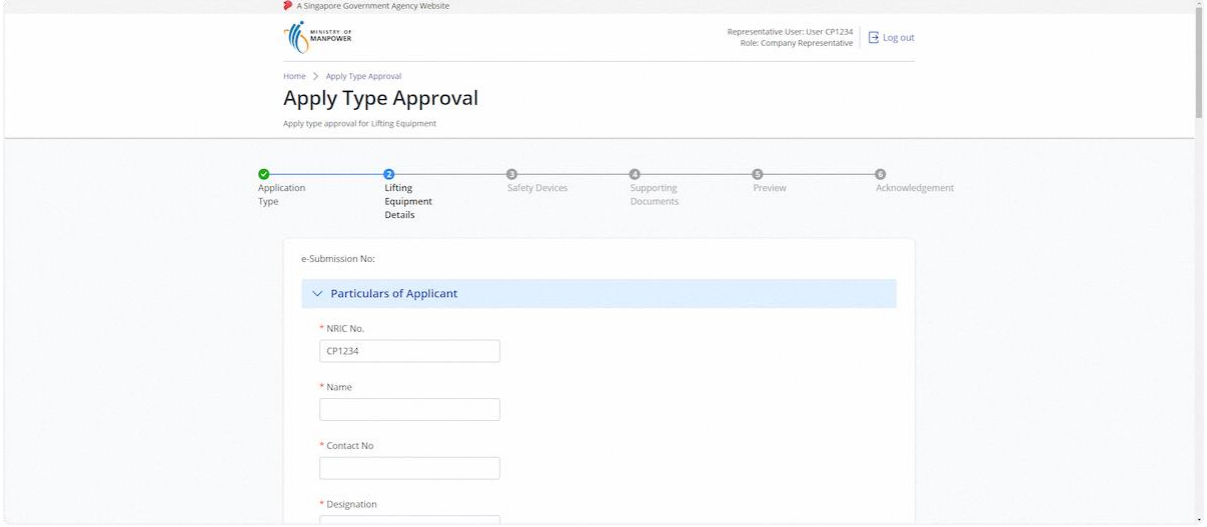

### 2.2.9 Fill in the Particulars of Applicant

#### **Description in details:**

Fill in mandatory fields indicated with asterisks\*.

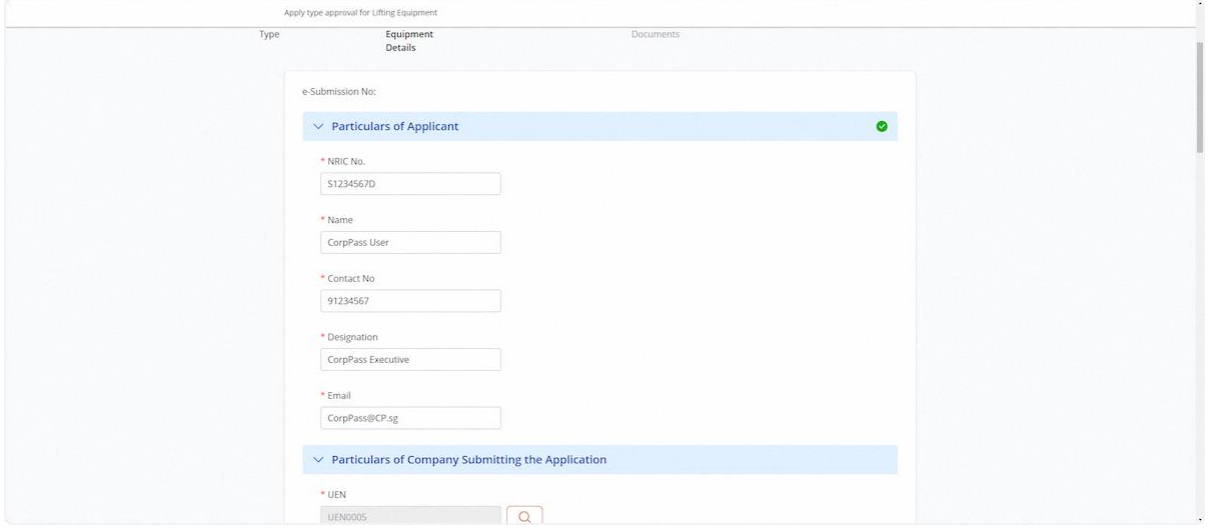

#### 2.2.10 Fill in the Particulars of Company Submitting the Application

#### **Description in details:**

Fill in mandatory fields indicated with asterisks\*.

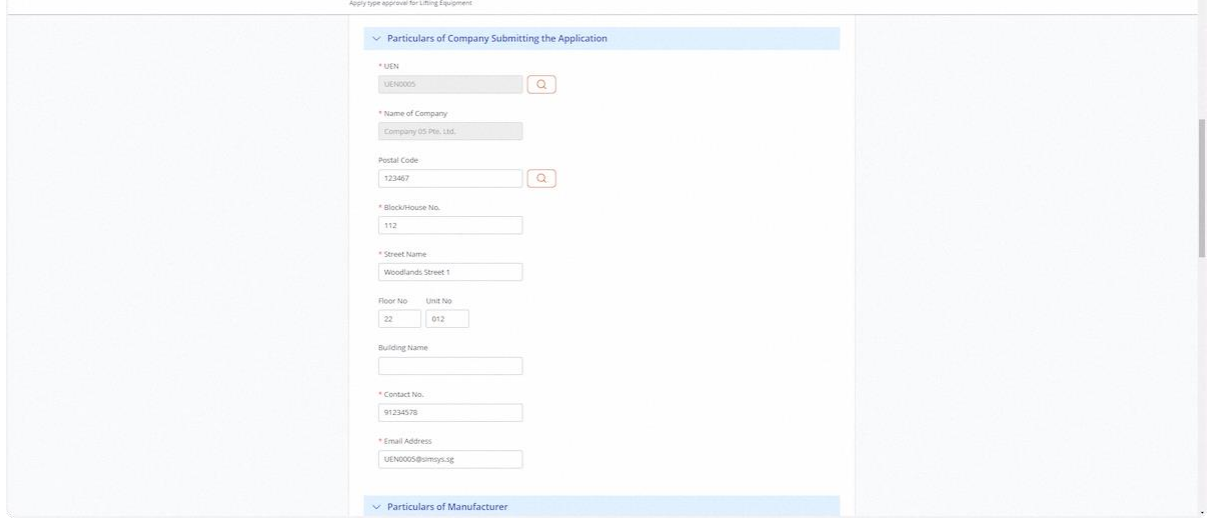

#### 2.2.11 Fill in the Particulars of Manufacturer

#### **Description in details:**

Fill in mandatory fields indicated with asterisks\*.

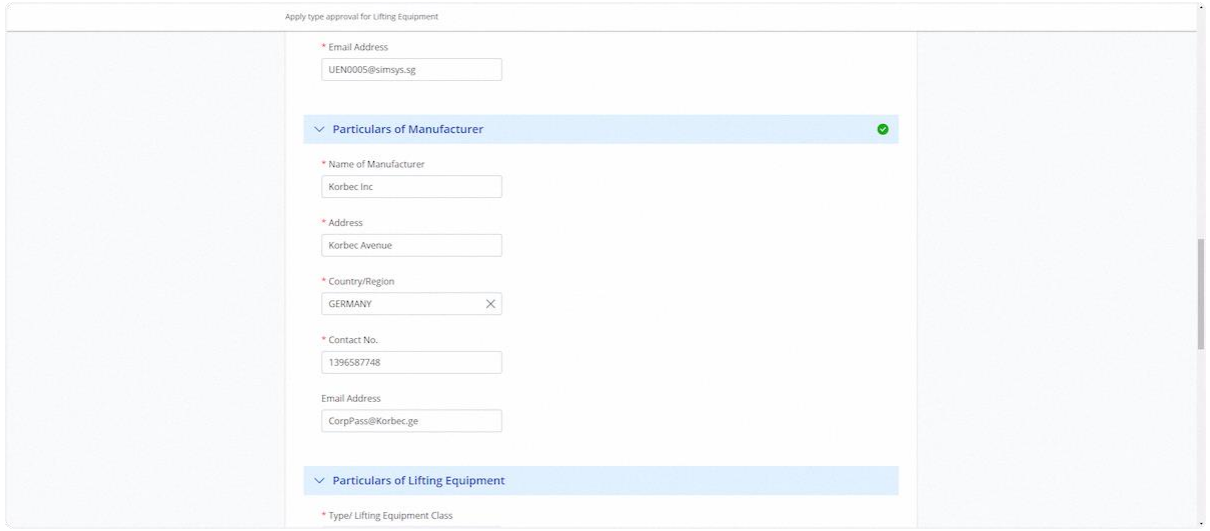

#### 2.2.12 Fill in the Particulars of Lifting Equipment

#### **Description in details:**

Fill in mandatory fields indicated with asterisks\*.

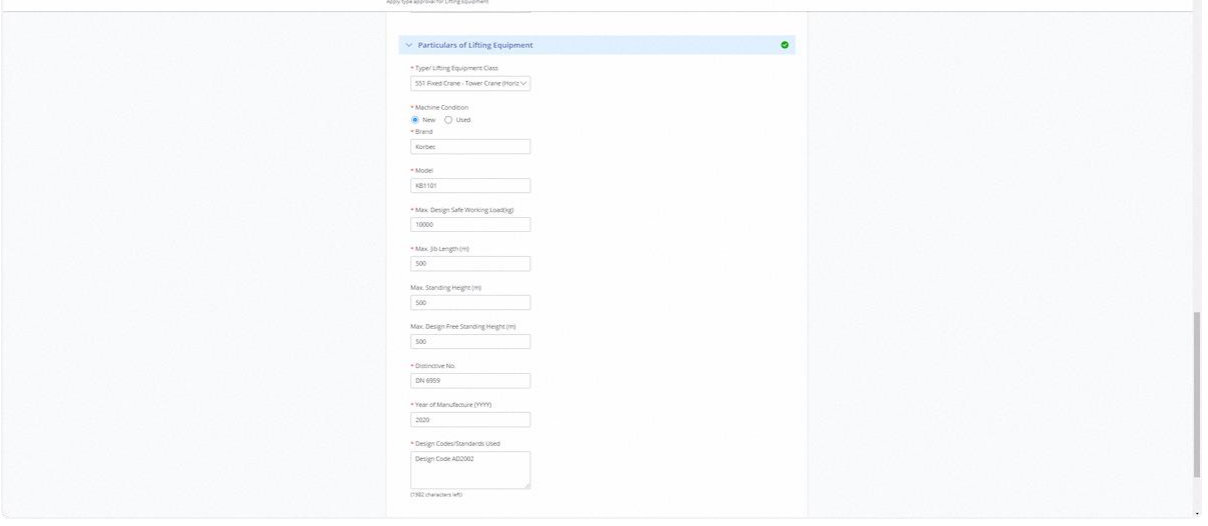

# 2.2.13 Click on Continue

#### **Description in details:**

#### Back - Return to Previous Page

### Cancel - Return to Dashboard

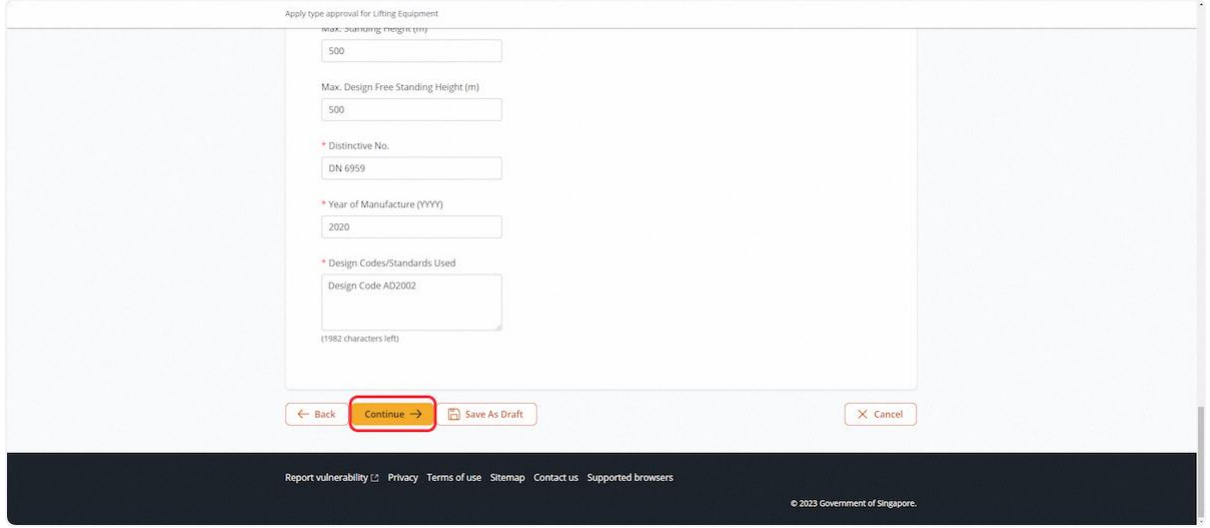

# 2.2.14 User will be redirected to the Safety Devices

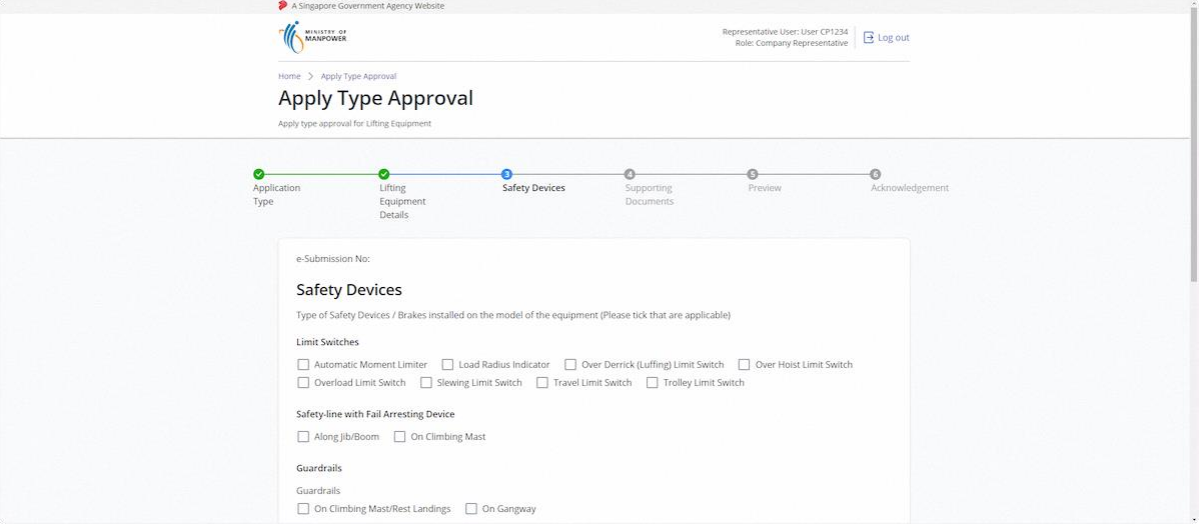

#### 2.2.15 Fill in the information, click on Continue

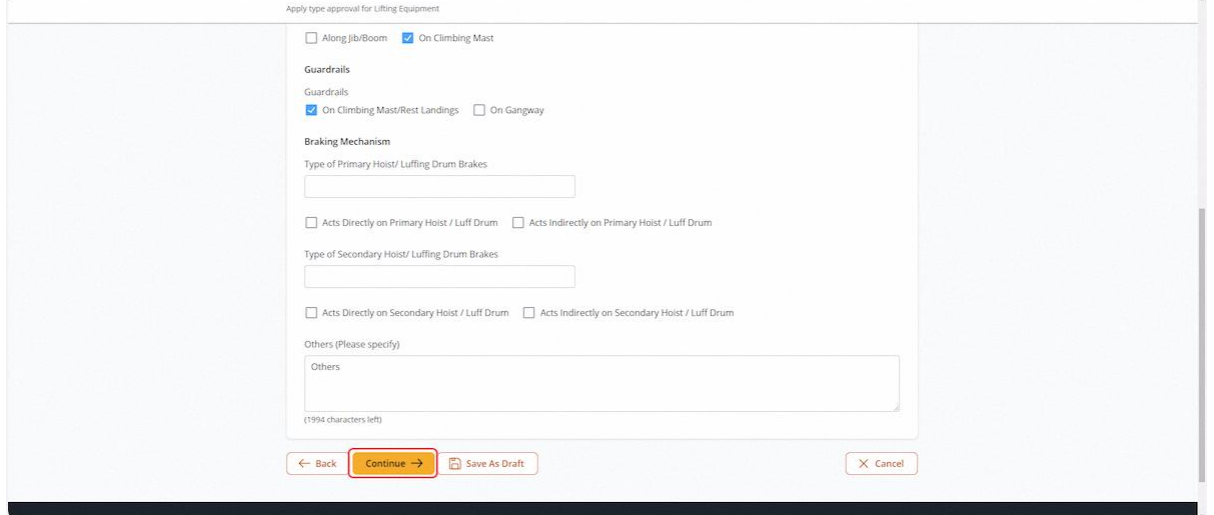

### 2.2.16 User will be redirected to the Supporting Documents

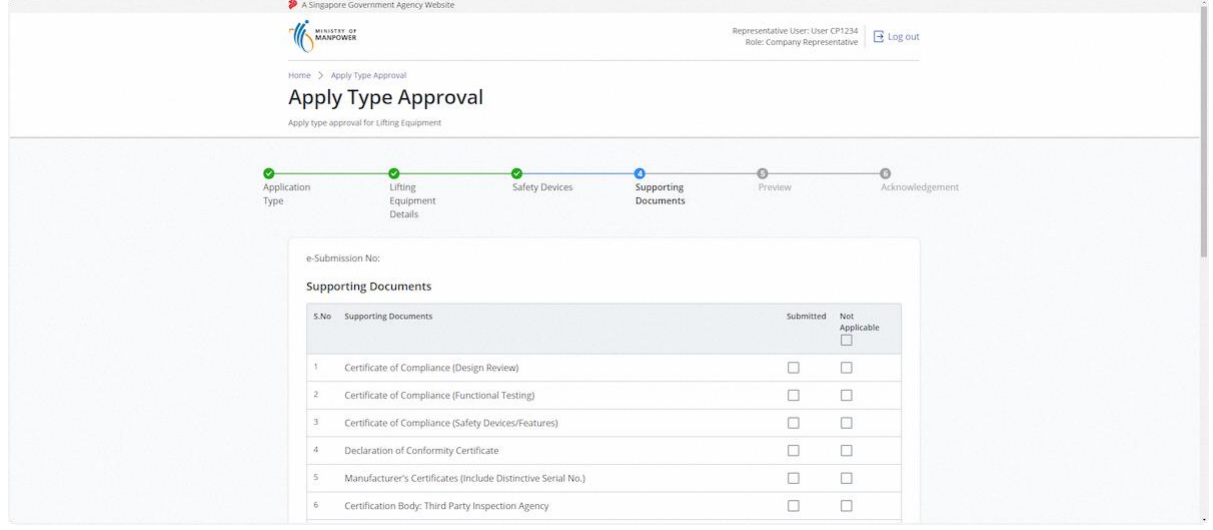

#### 2.2.17 Upload and select the Document Type for all documents

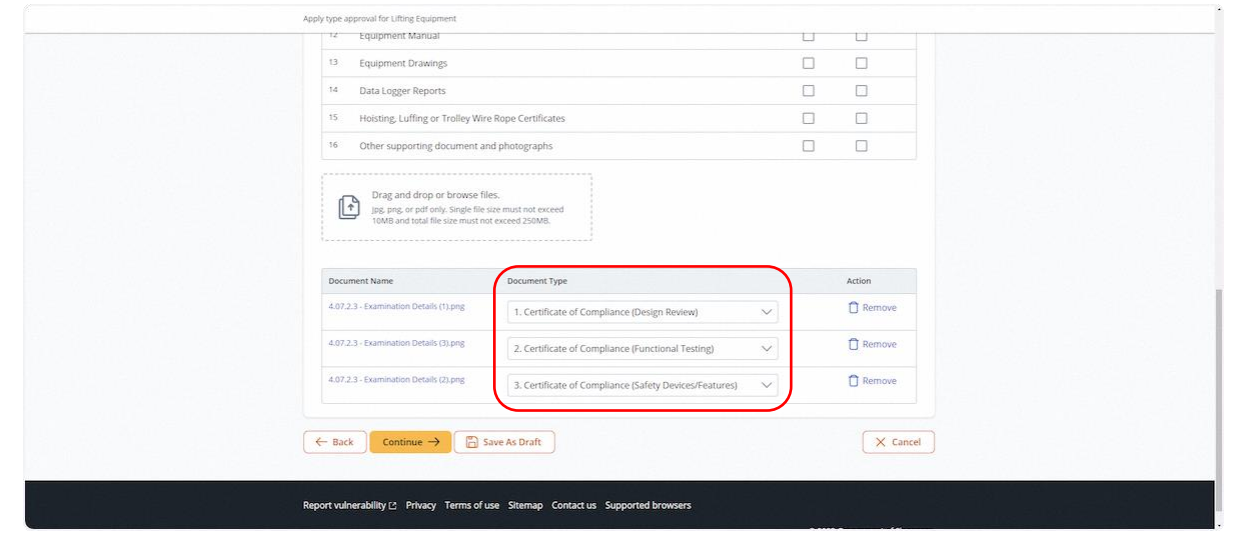

#### Apply type approval for Lifting Equipment e-Submission No: **Supporting Documents** S.No Supporting Documents  $\begin{bmatrix} \frac{4}{3} \\ 0 \\ 0 \\ 0 \\ \end{bmatrix}^{\text{in}}$ 1 Certificate of Compliance (Design Review)  $\overline{\mathbf{z}}$  $\overline{\square}$  $\begin{tabular}{|c|c|} \hline $2$ & \multicolumn{2}{c}{\textbf{Certificate of Compliance (Functional Testing)}}\\ \hline \end{tabular}$  $\overline{\mathbf{z}}$  $\Box$ 3 Certificate of Compliance (Safety Devices/Features)<br>
4 Declaration of Conformity Certificate<br>
5 Manufacturer's Certificates (Include Distinctive Serial No.)  $\overline{\mathbf{z}}$  $\Box$  $\Box$  $\overline{\mathbf{v}}$  $\Box$ Ø 3 Manufacturer's Certificates (Include Distinctive Ser<br>6 Certification Body: Third Party Inspection Agency  $\Box$  $\overline{\mathbf{z}}$ The Second Second Control of Components (Overview with Parts No.)  $\Box$  $\overline{\mathbf{z}}$ 8 Manufacturer's Quality Assurance System Certificate  $\Box$  $\overline{\mathcal{L}}$ 9 Operational History and Inspection Report Issued by the country of last use (only applicable used tower crane)  $\Box$  $\overline{\mathbf{z}}$ 10<br>
Tower Crane Load Chart<br>
11 Technical Specification Summary  $\Box$  $\overline{\mathcal{L}}$  $\Box$  $\overline{\mathbf{z}}$  $\begin{tabular}{|c|c|} \hline \rule{0.2cm}{.0cm} \rule{0.2cm}{.0cm} \$  $\Box$  $\mathbf{z}$ 13 Equipment Drawings  $\Box$  $\overline{\mathbf{z}}$

#### 2.2.18 Check Not Applicable for any Document Type(s) not uploaded

#### 2.2.19 Click on Continue

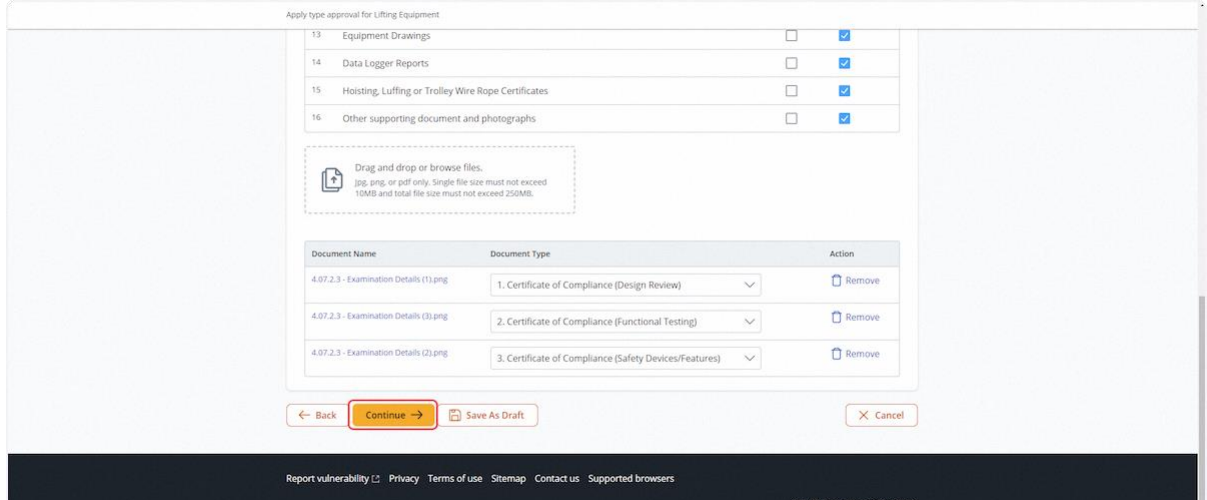

# 2.2.20 User will be redirected to Preview

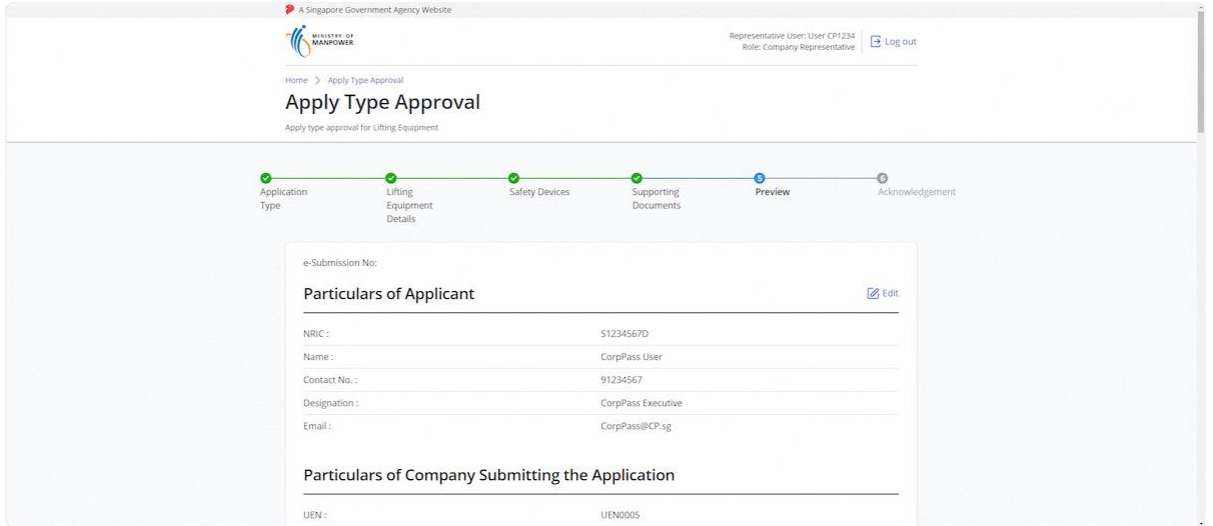

### 2.2.21 Check on Declaration

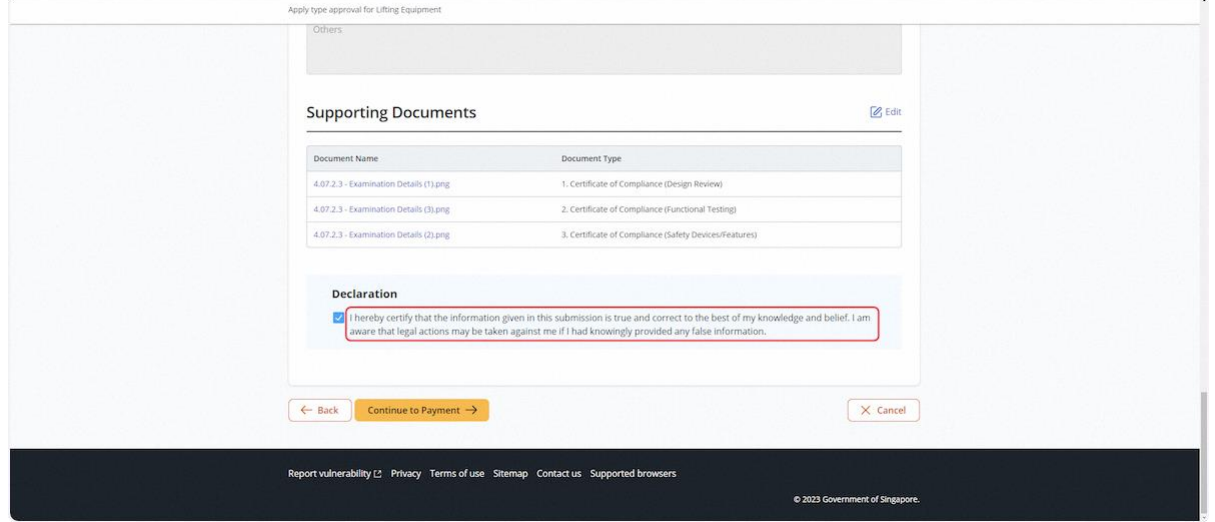

# 2.2.22 Click on Continue to Payment

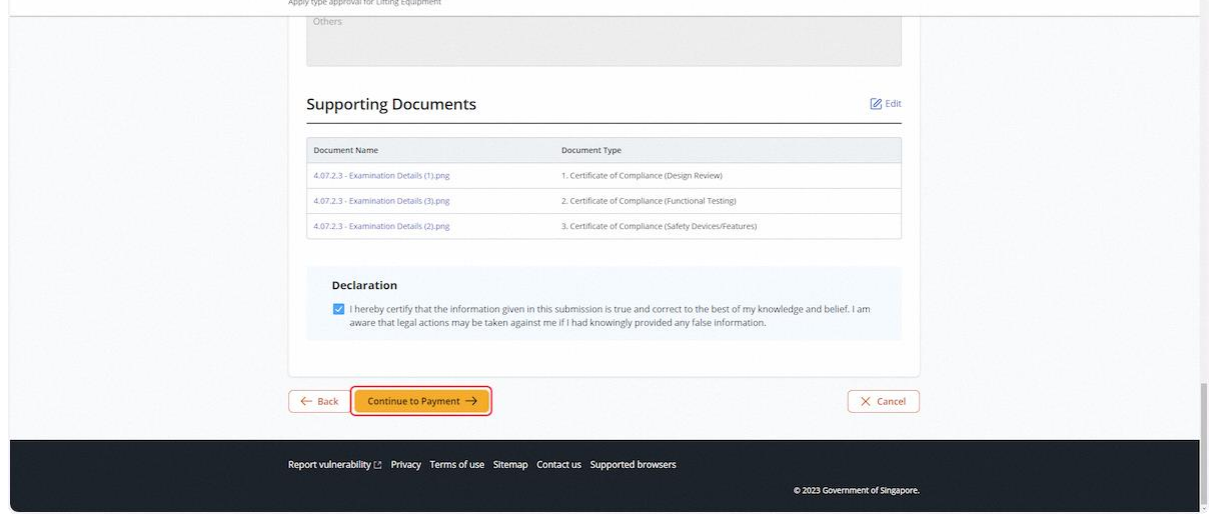

## 2.2.23 User is redirected to the Payment Summary

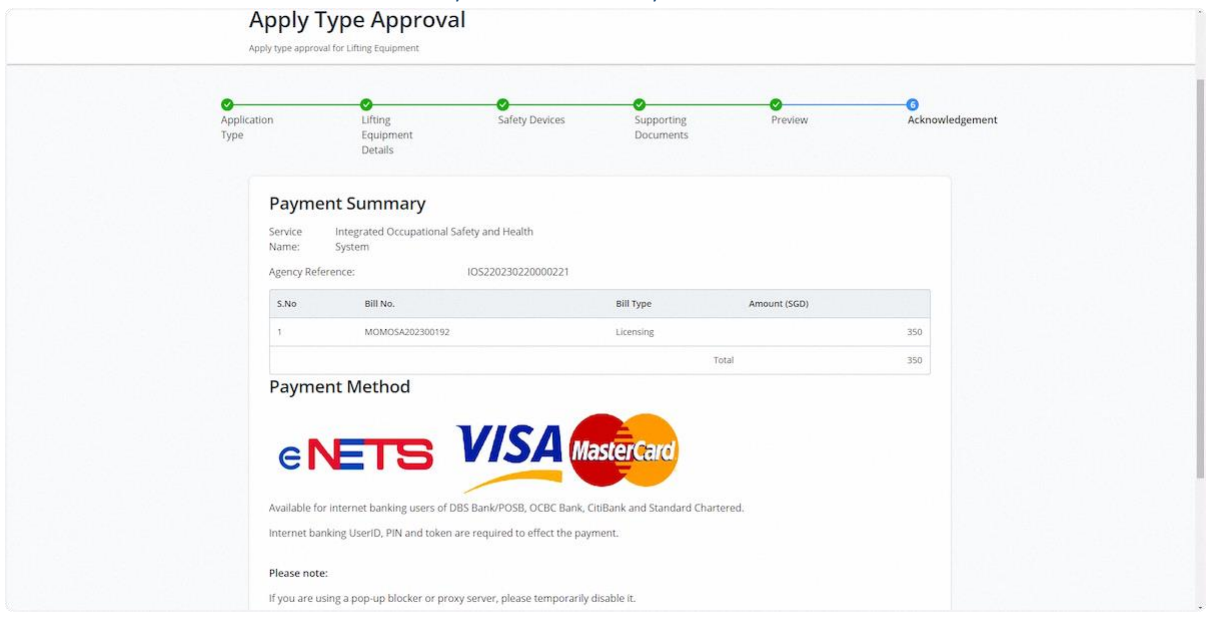

# 2.2.24 Click on Continue

#### **Description in details:**

#### Back to Home - Return to Dashboard

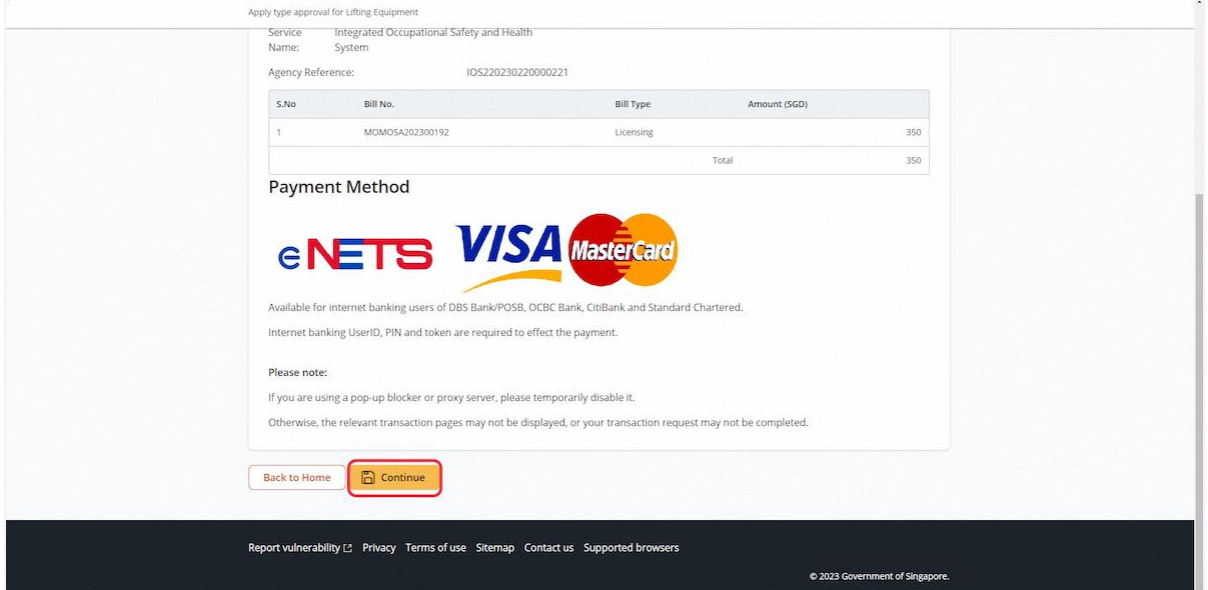

# 2.2.25 User is redirected to the Online Payment Service

# **Description in Details:**

Select payment mode and click continue

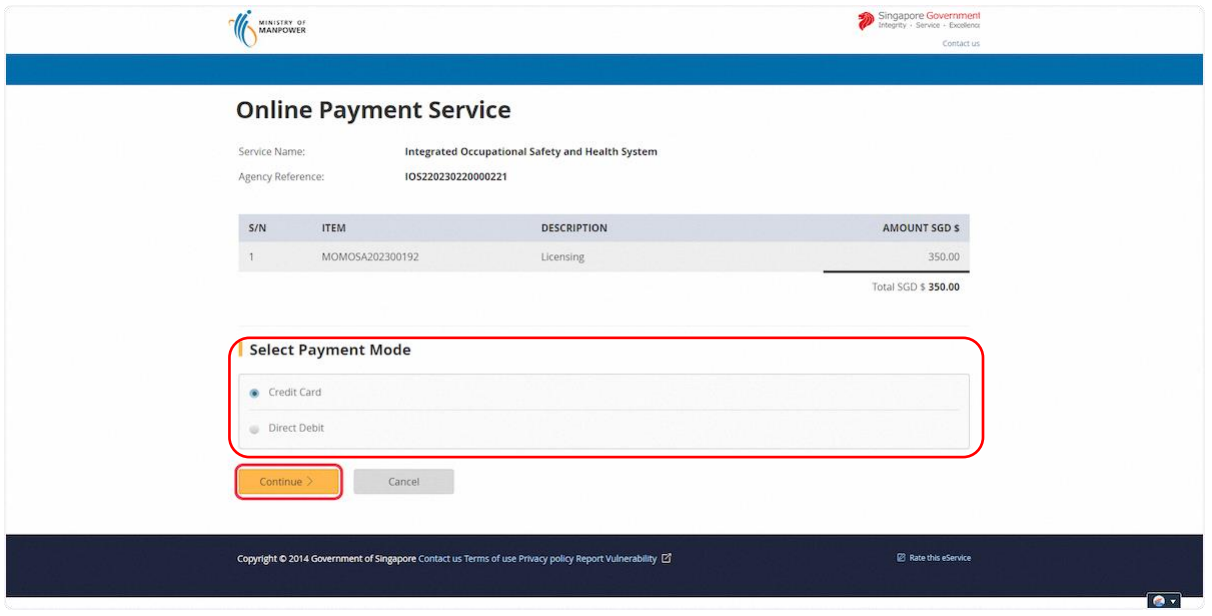

#### 2.2.26 Fill in payment information and click submit

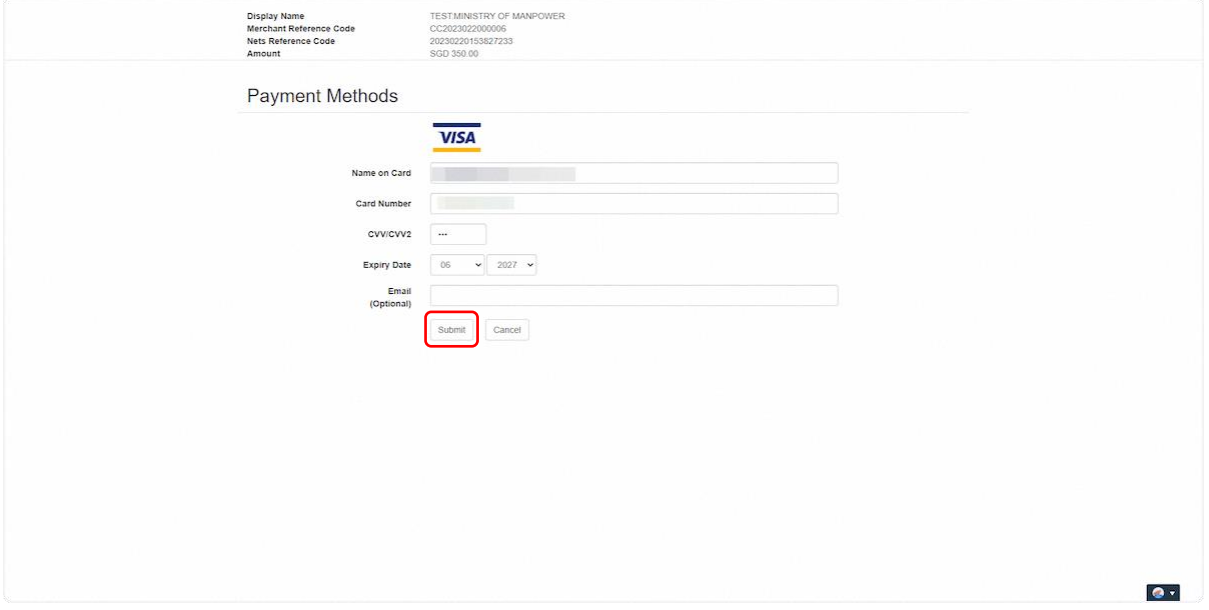

# 2.2.27 User is redirected to the Acknowledgement page.

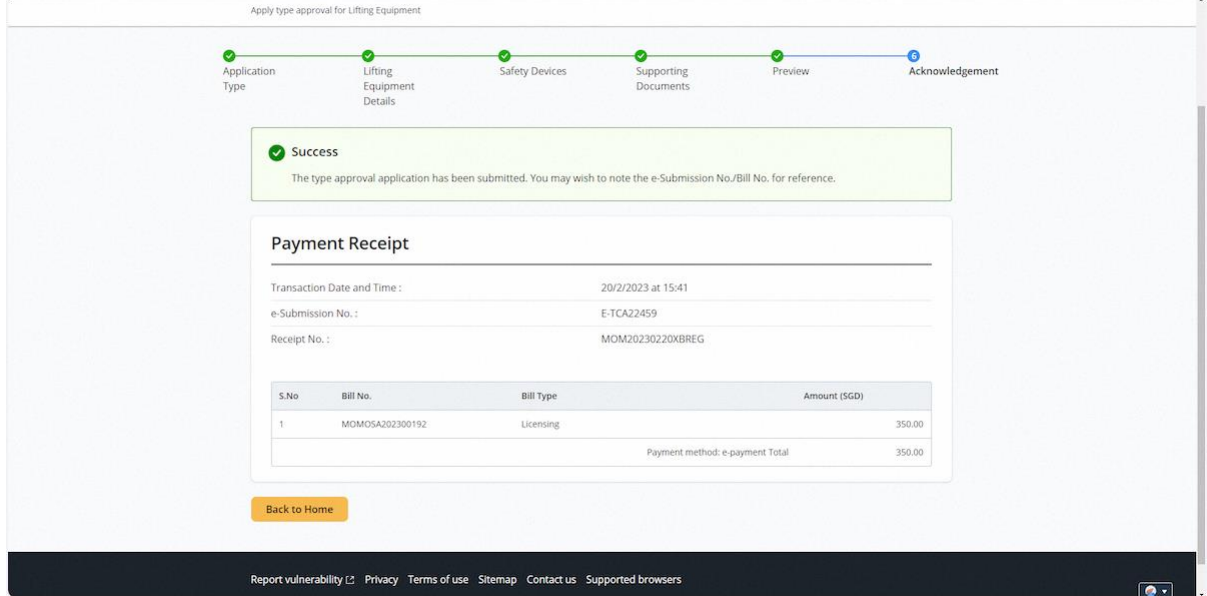

# <span id="page-31-0"></span>2.3 Lifting Equipment eService - Apply Type Approval (Revision)

# 2.3.1 Access Lifting Equipment eService Dashboard [Corppass]

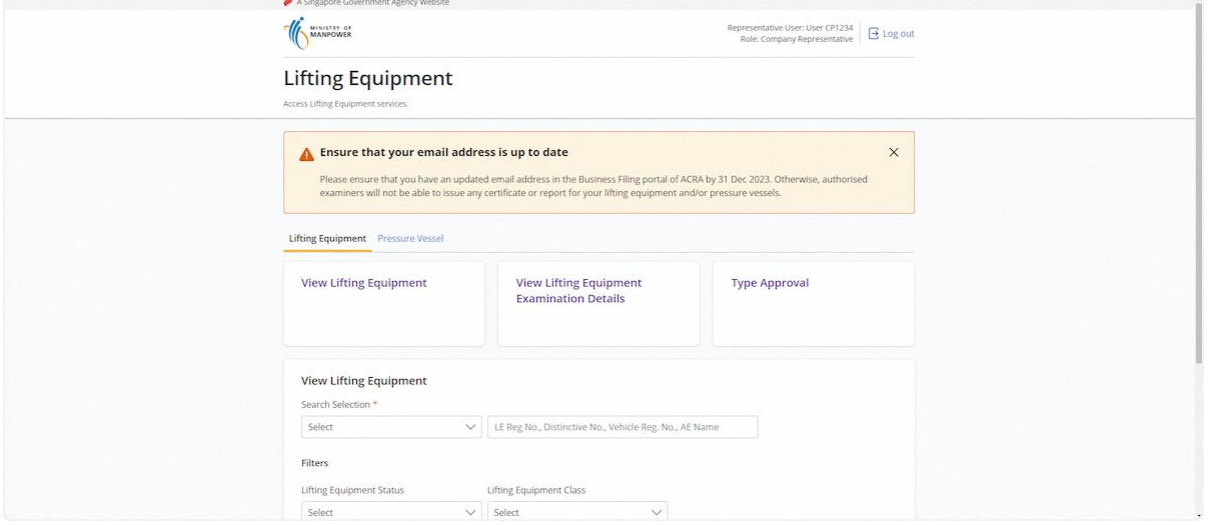

#### 2.3.2 Click on Type Approval

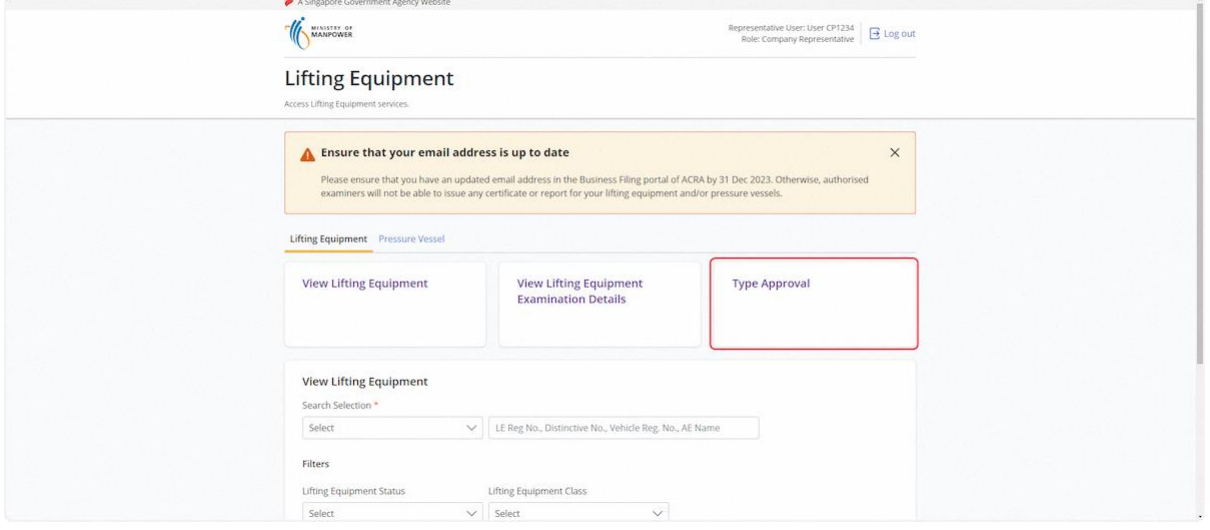

# 2.3.3 User will be redirected to the Type Approval Application

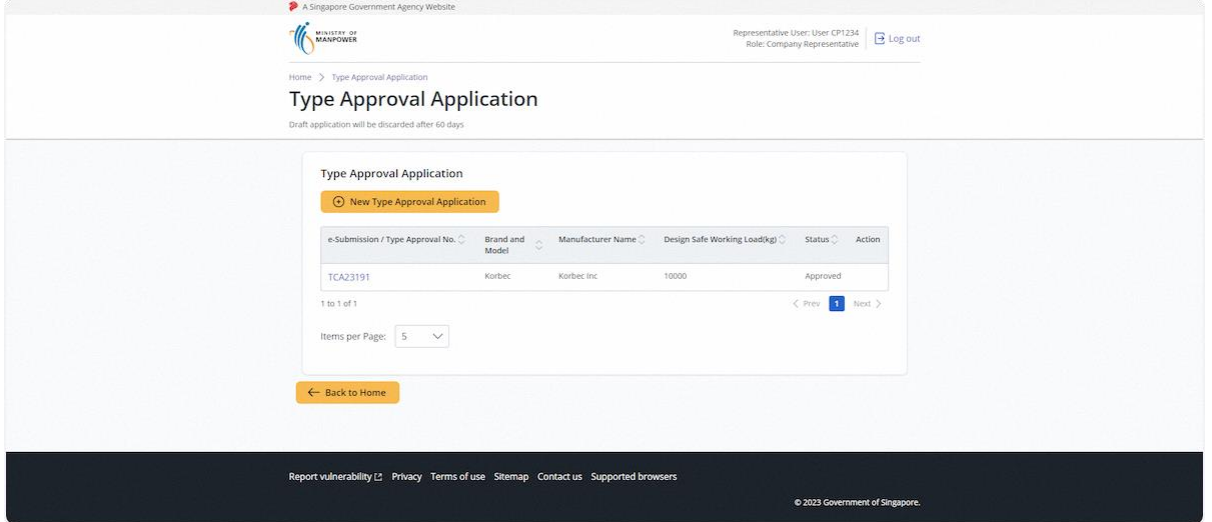

# 2.3.4 Click on New Type Approval Application

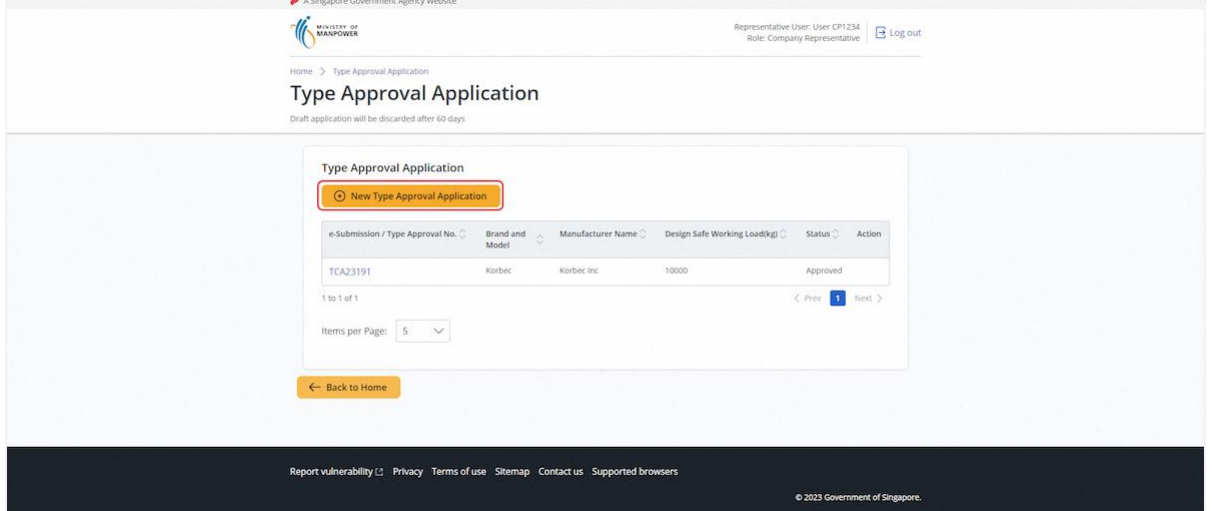

# 2.3.5 User will be redirected to the application type; Click on Revision

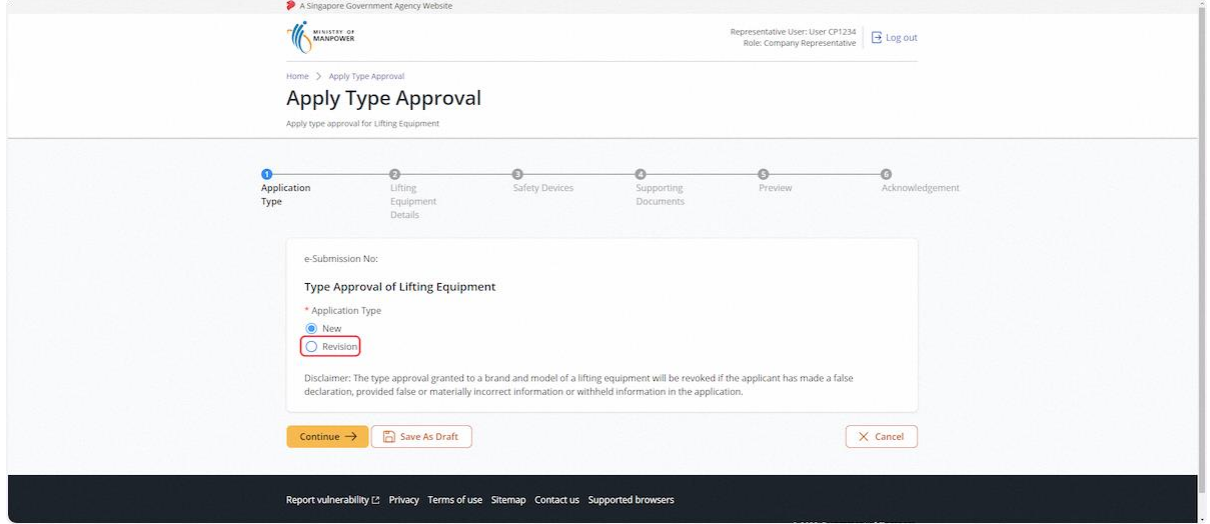

### 2.3.6 Click on Yes

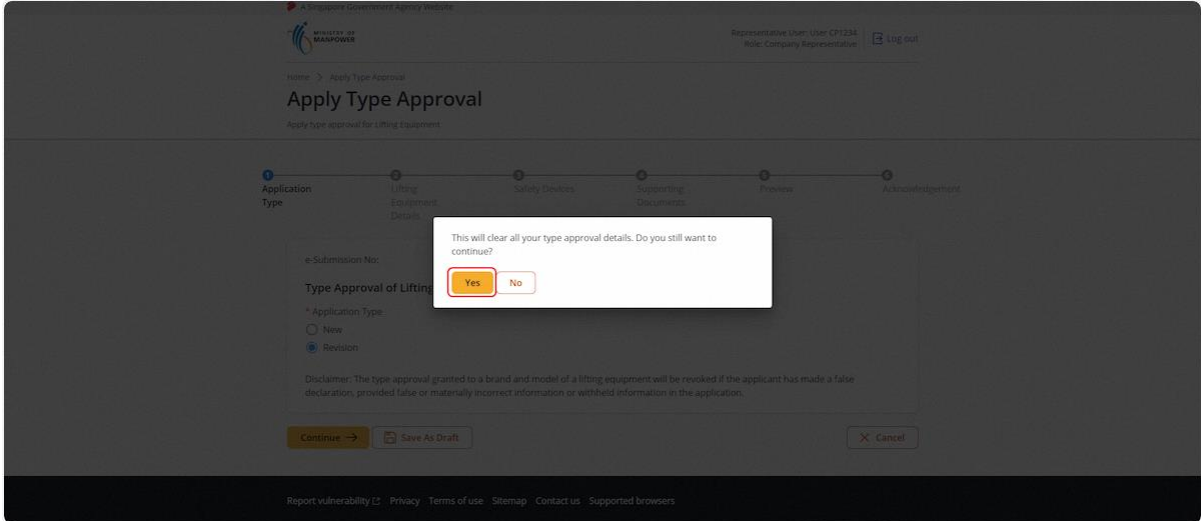

2.3.7 Select the Type Approval No. from the dropdown list

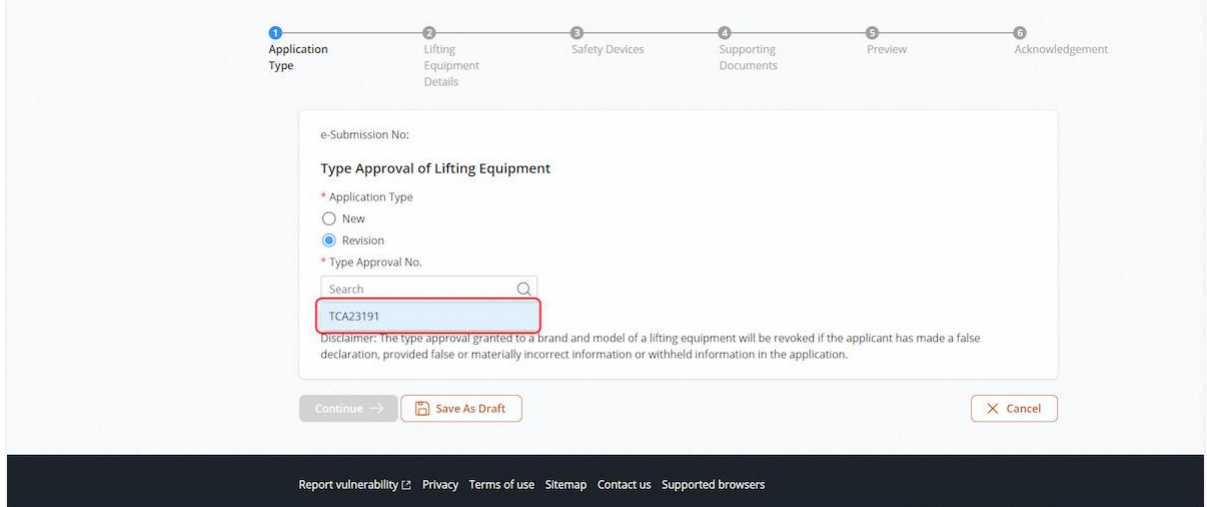

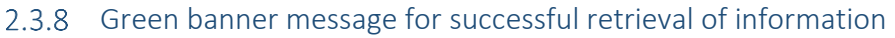

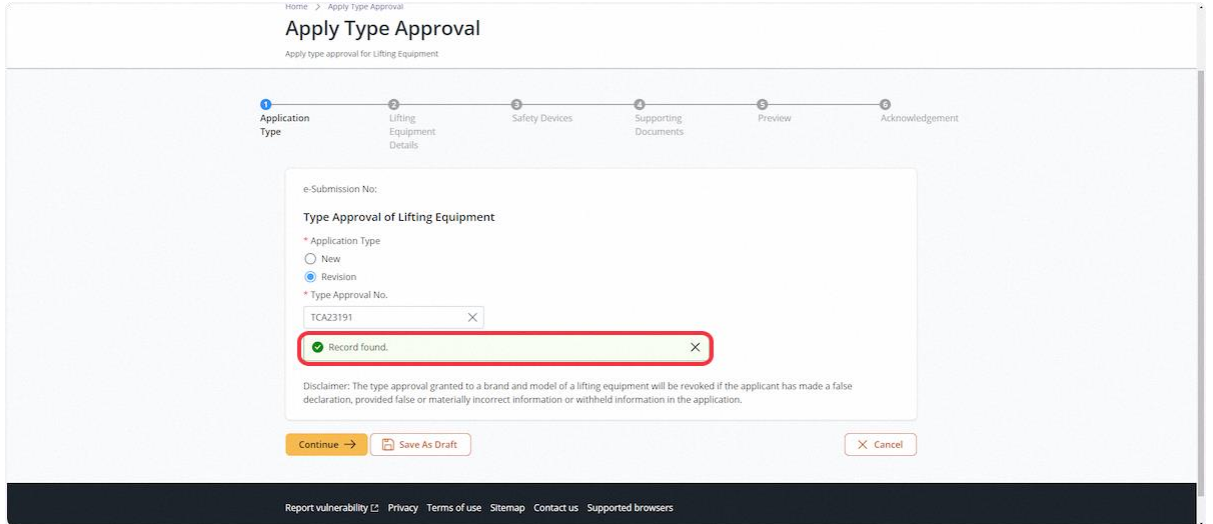

# 2.3.9 Click on Continue

#### **Description in details:**

Save as Draft - Save the application as Draft, which will be shown in the draft inbox.

### Cancel - Return to Dashboard

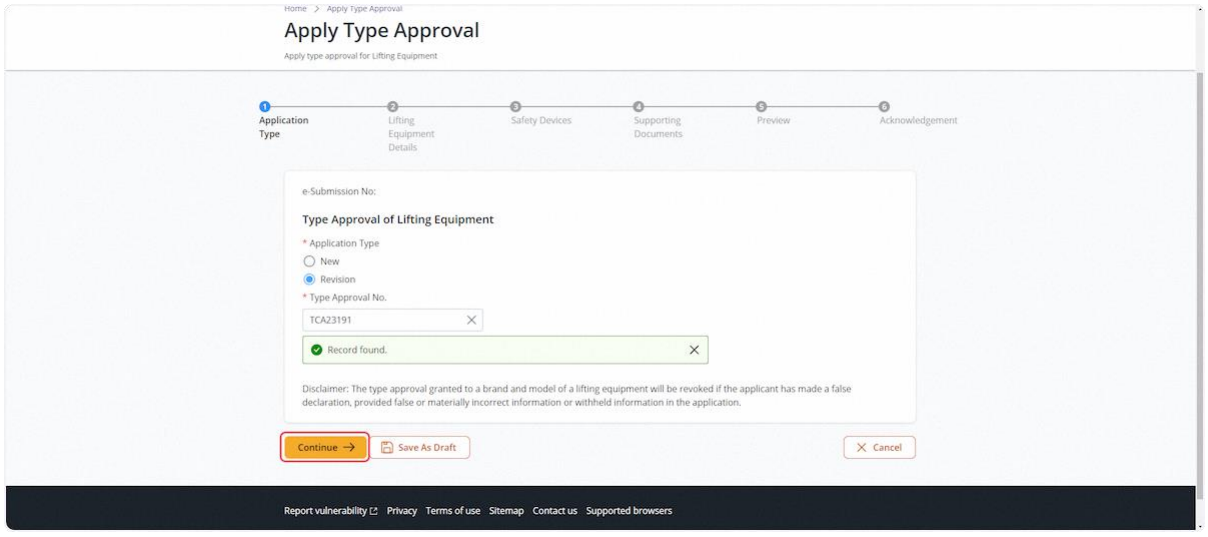

### 2.3.10 User will be redirected to the Lifting Equipment Details

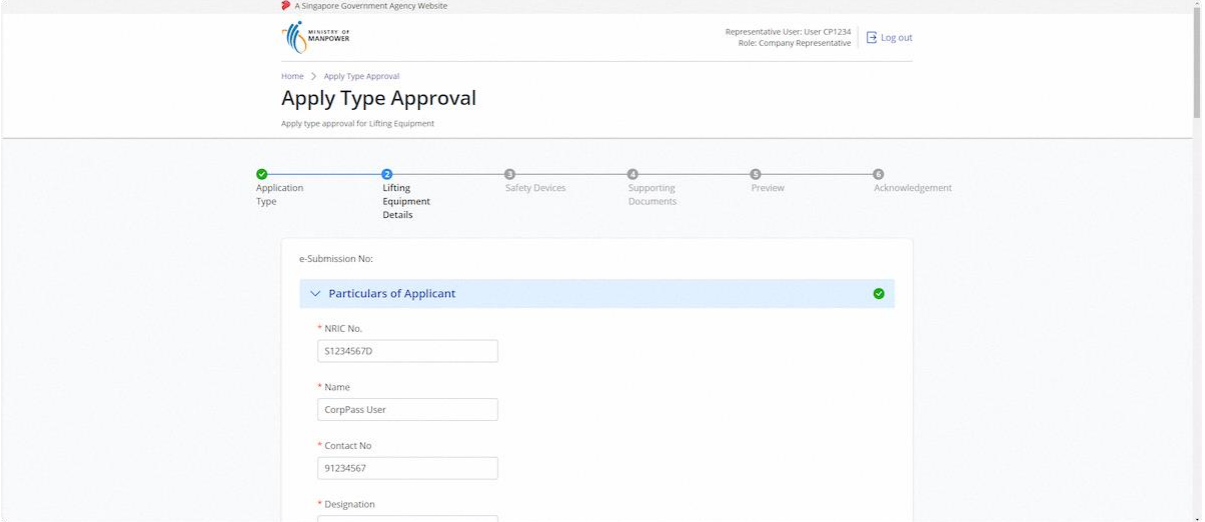

#### 2.3.11 Verify / Edit the populated information

#### **Description in details:**

Fill in mandatory fields indicated with asterisks\*

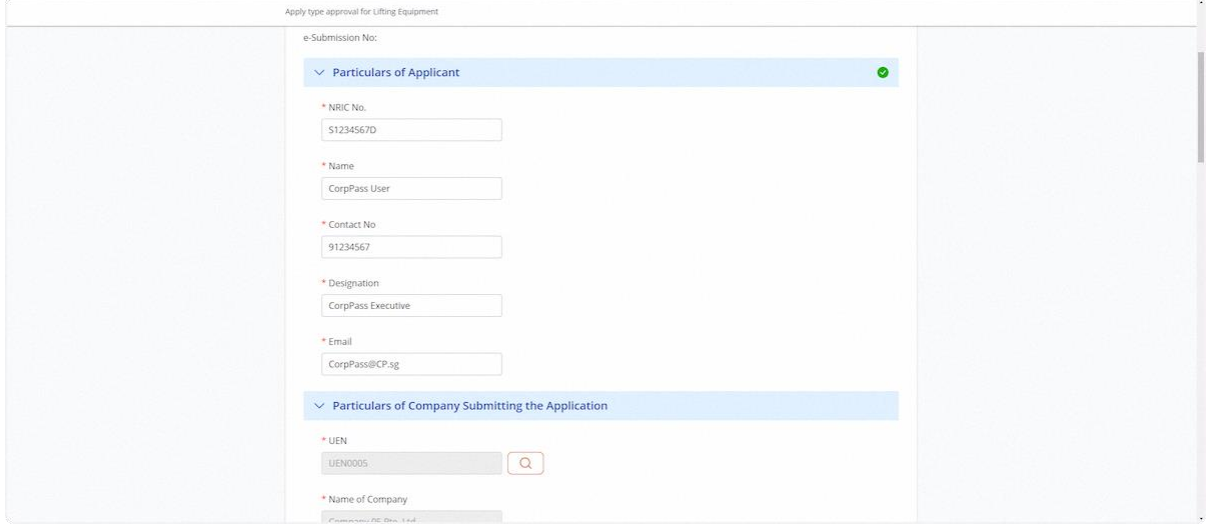

#### 2.3.12 Verify / Edit the populated information

#### **Description in details:**

Fill in mandatory fields indicated with asterisks\*

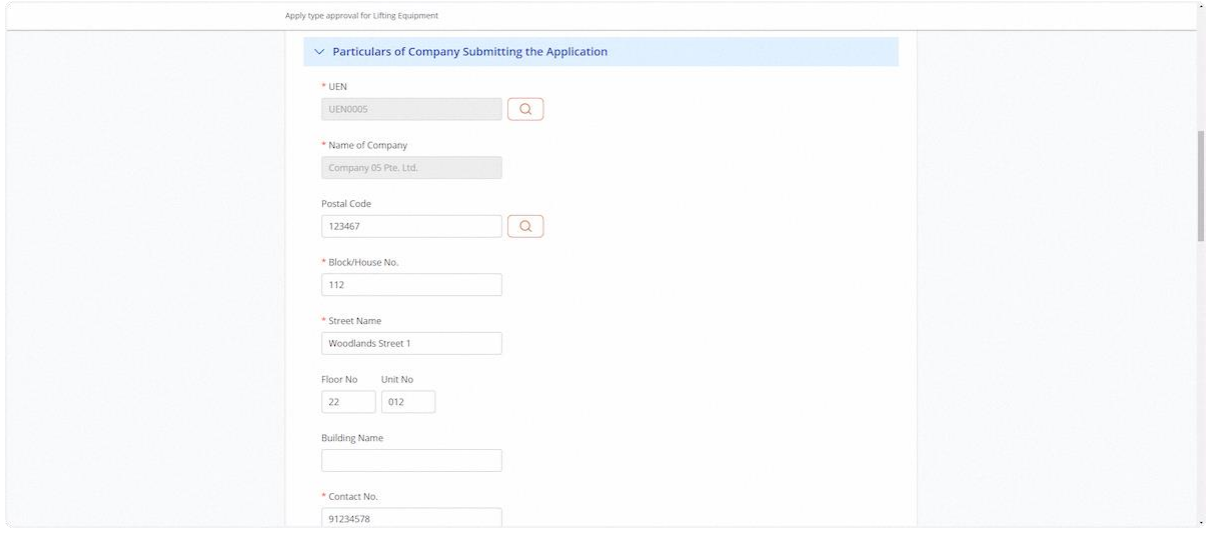

### 2.3.13 Verify / Edit the populated information

#### **Description in details:**

Fill in mandatory fields indicated with asterisks\*

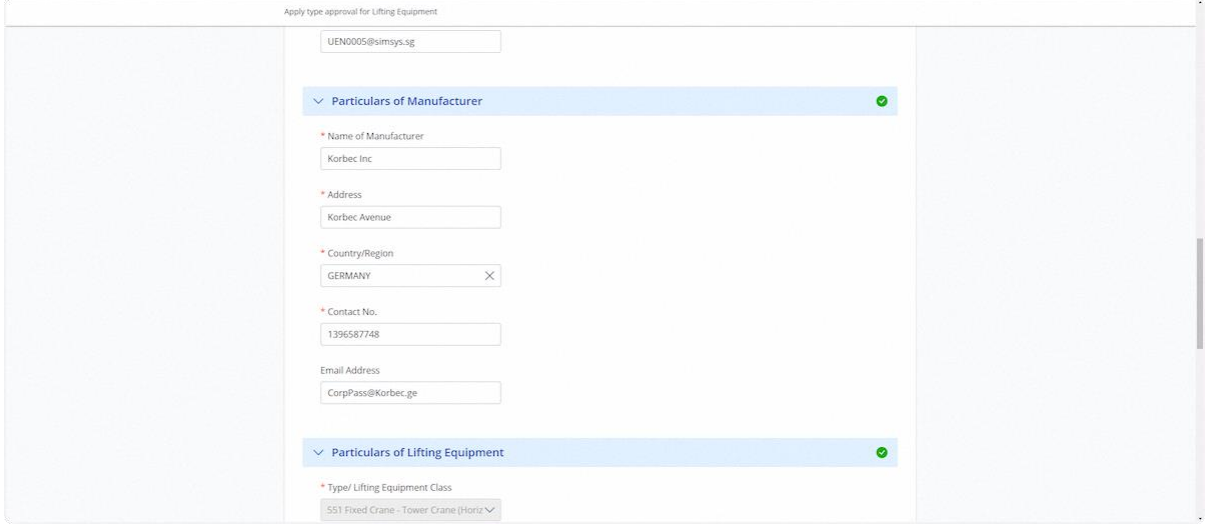

#### 2.3.14 Verify / Edit the populated information

#### **Description in details:**

Fill in mandatory fields indicated with asterisks\*

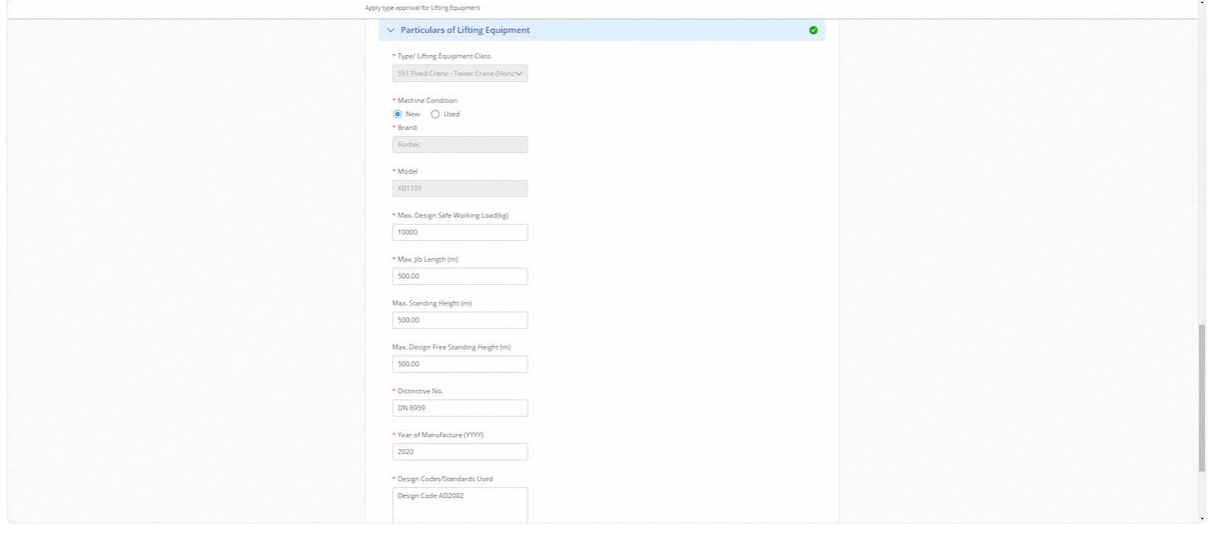

# 2.3.15 Click on Continue

#### **Description in details:**

Save as Draft - Save the application as Draft, which will be shown in the draft inbox.

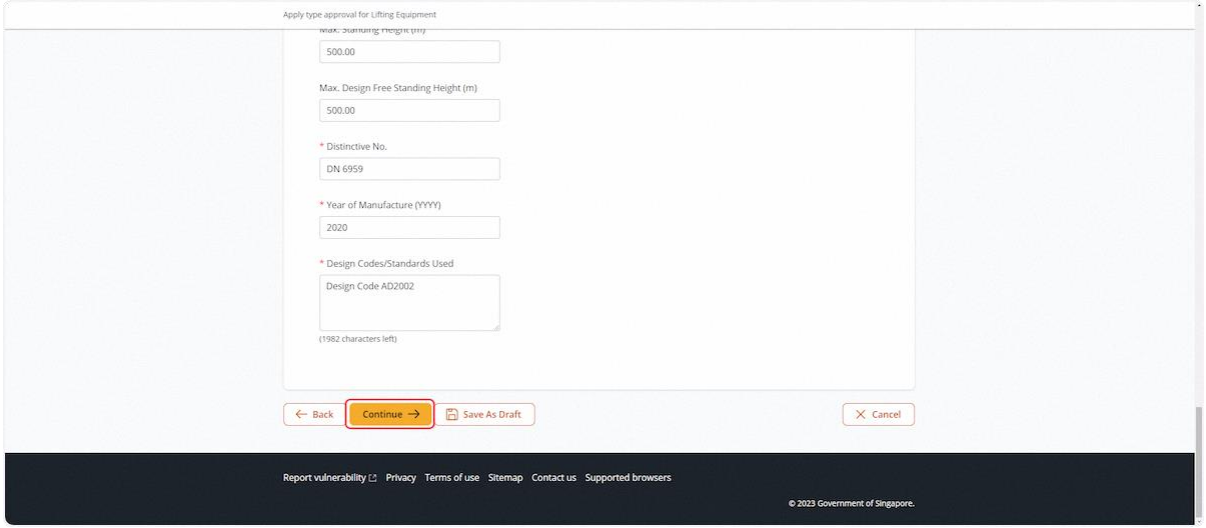

#### 2.3.16 User will be redirected to the Safety Devices

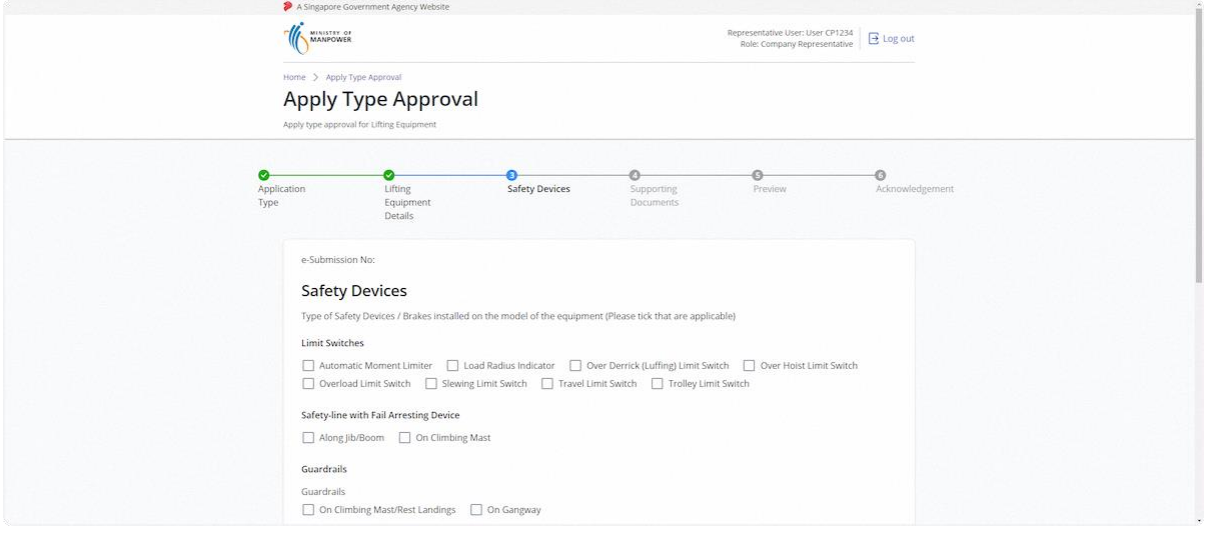

# 2.3.17 Fill in the applicable fields

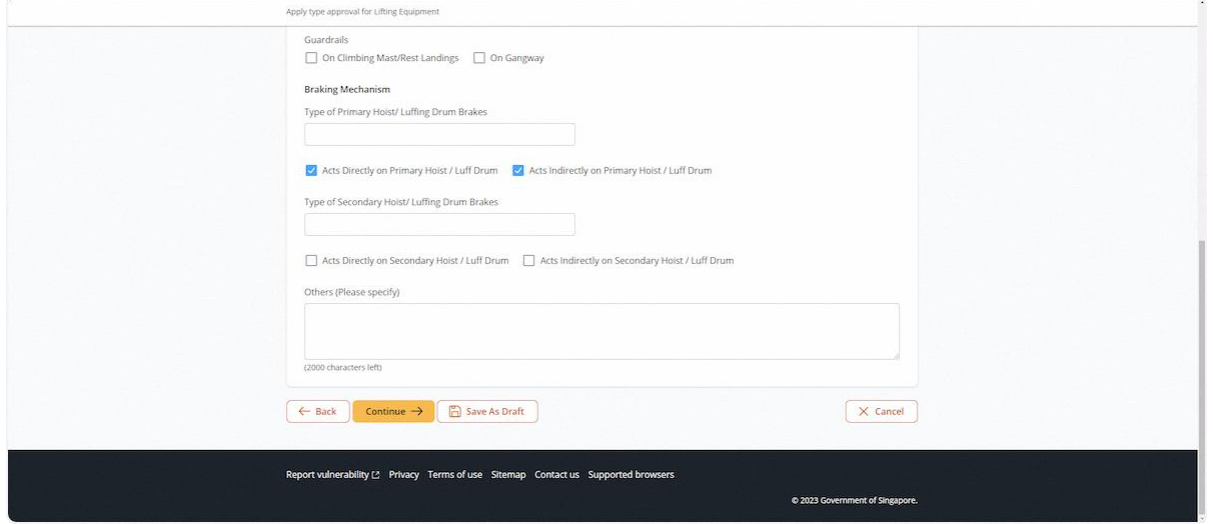

# 2.3.18 Click on Continue

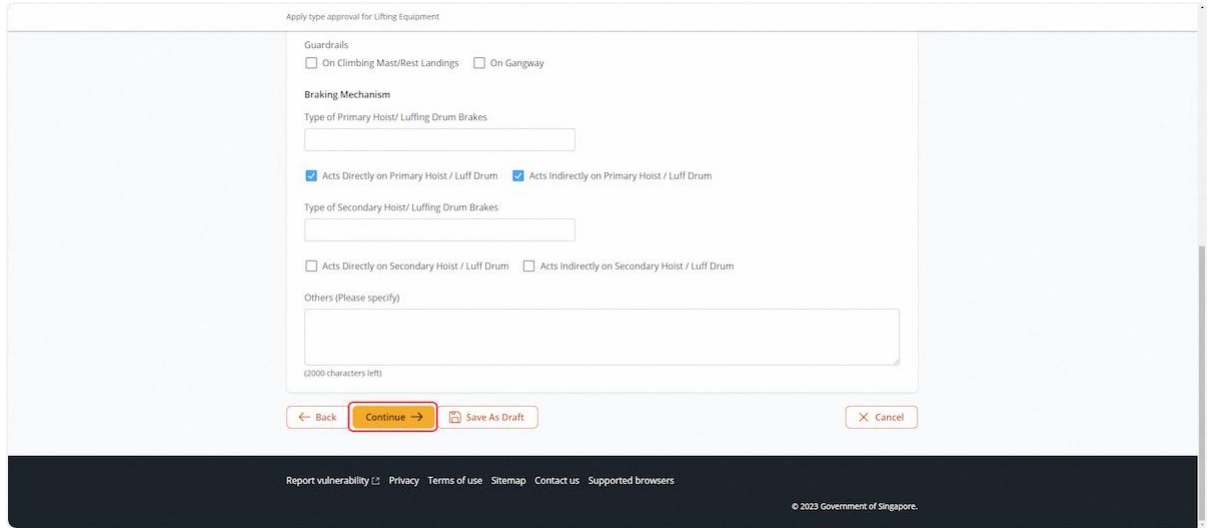

# 2.3.19 User will be redirected to Supporting Documents

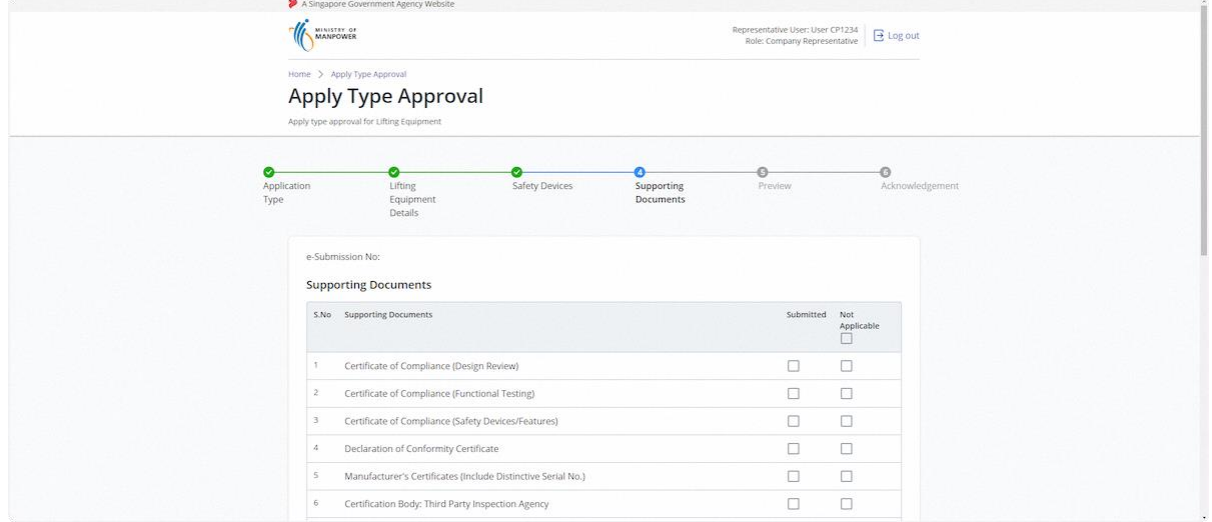

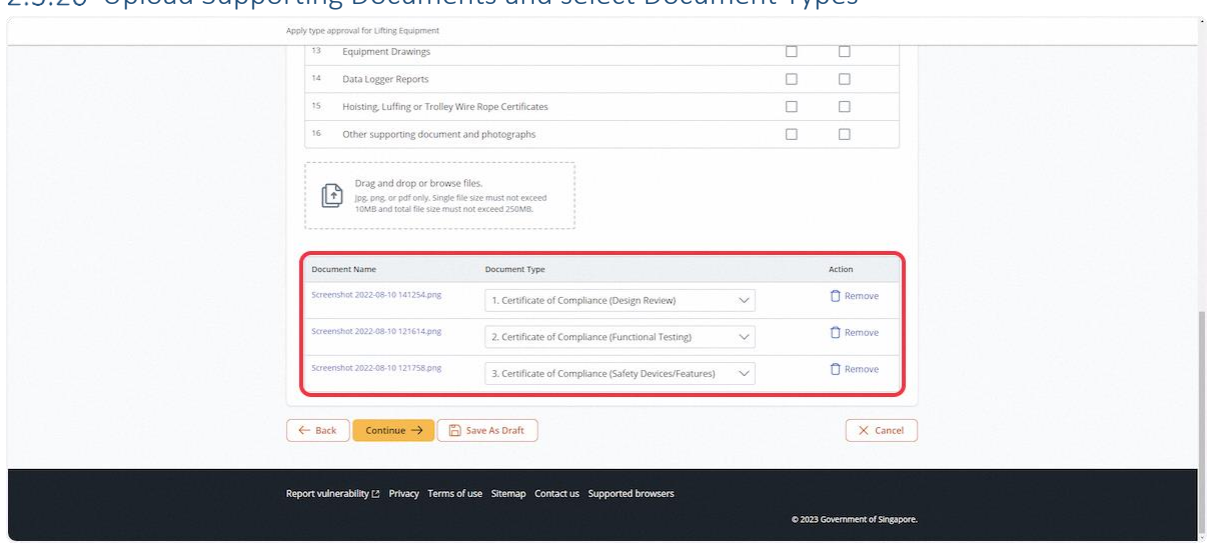

#### 2.3.20 Upload Supporting Documents and select Document Types

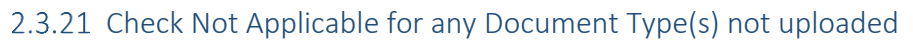

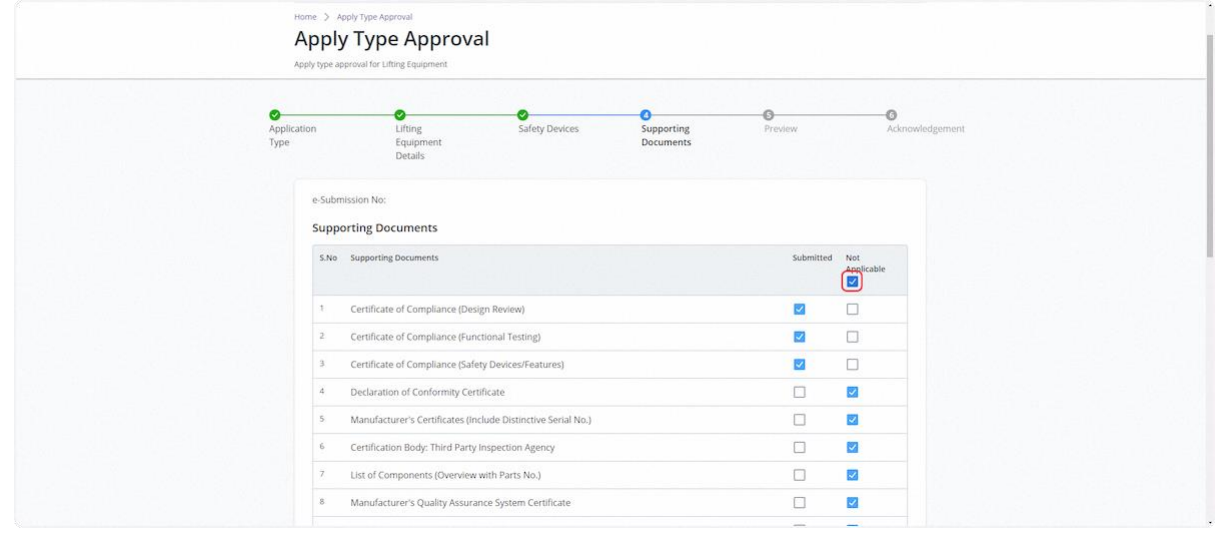

## 2.3.22 Click on Continue

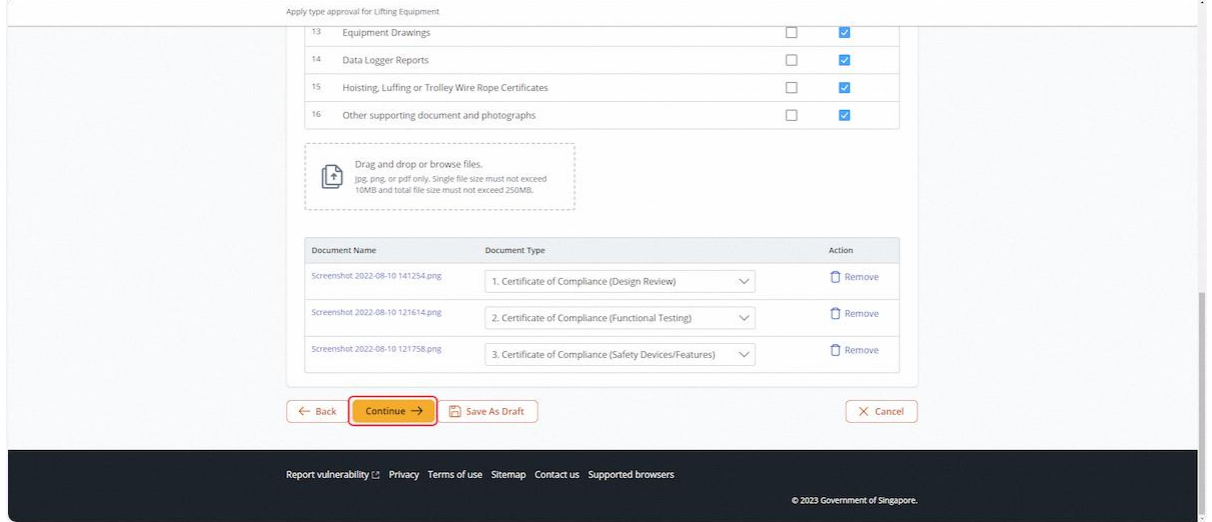

# 2.3.23 User will be redirected to Preview

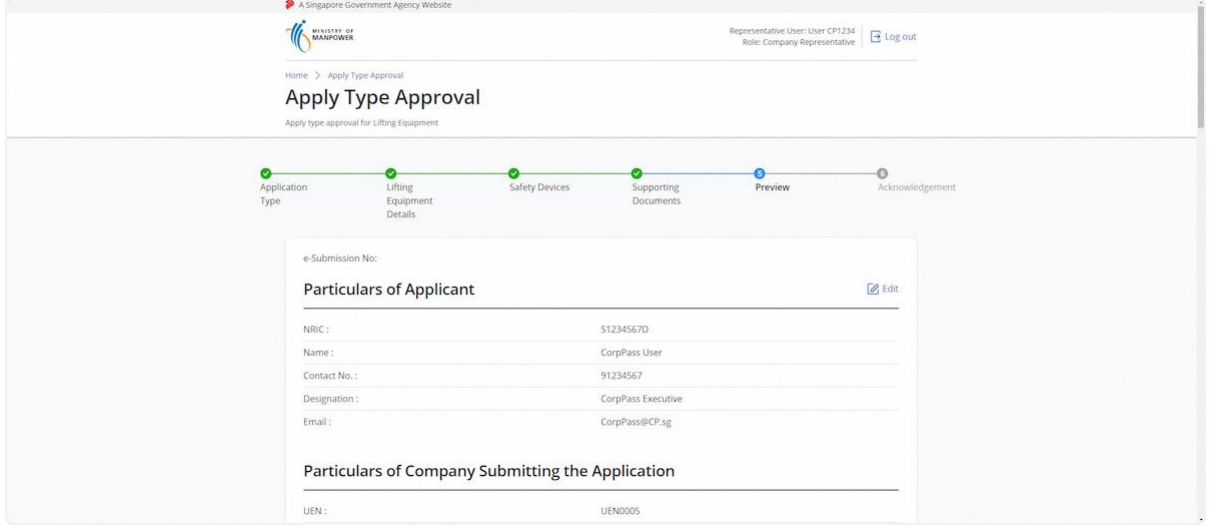

# 2.3.24 Check on Declaration

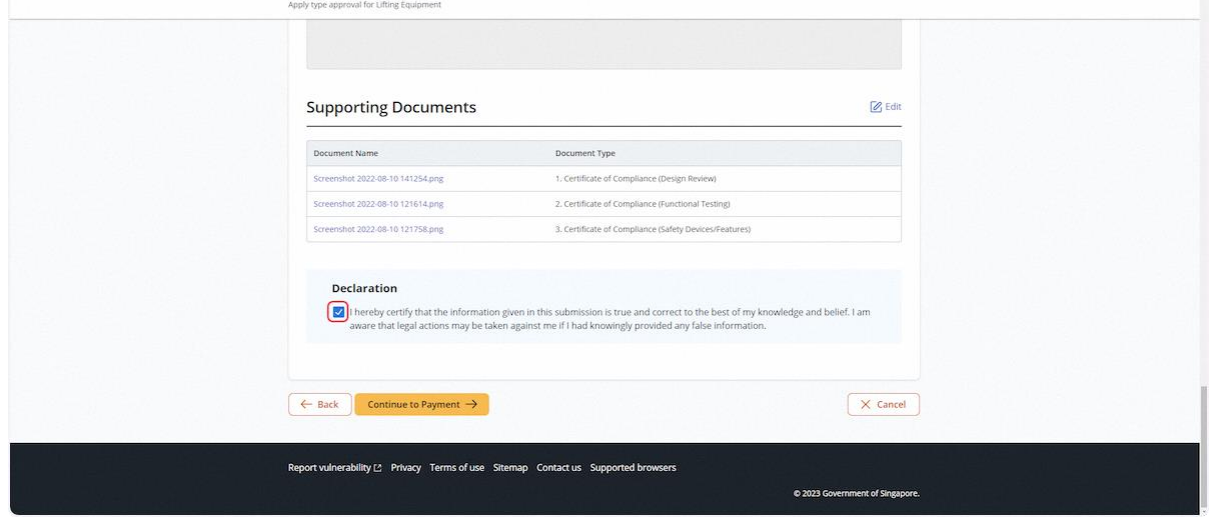

# 2.3.25 Click on Continue to Payment

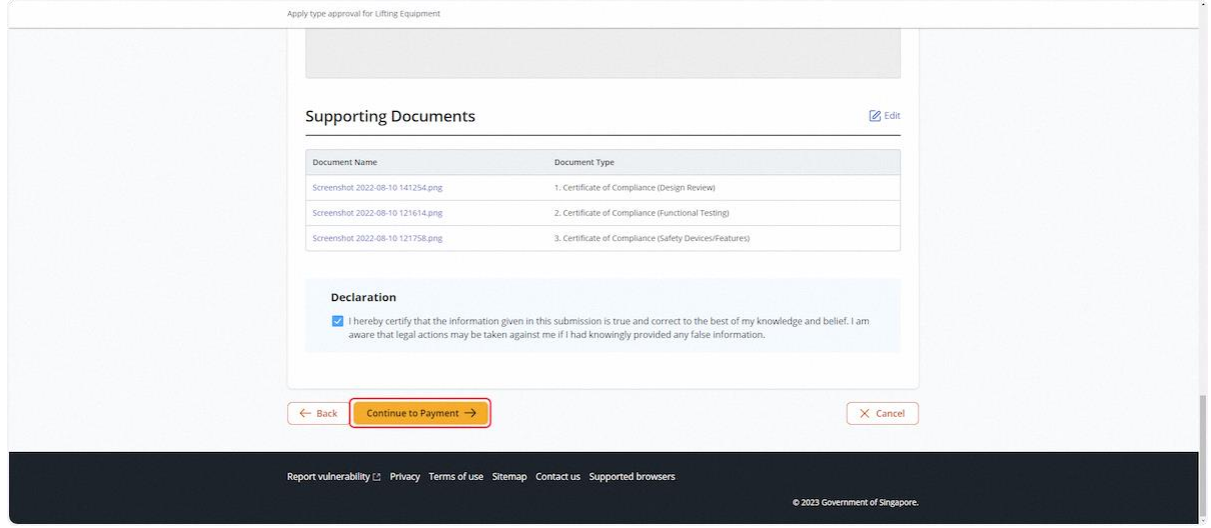

# 2.3.26 User will be redirected to the Payment Summary

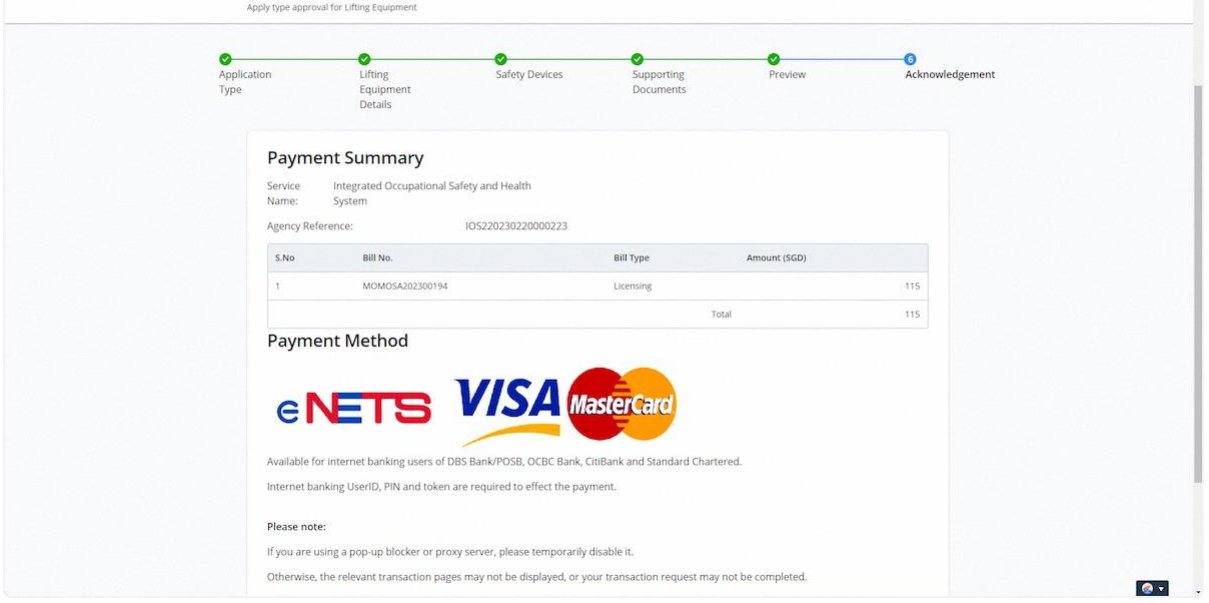

# 2.3.27 Click on Continue

#### **Description in details:**

Back to Home - Return to Dashboard.

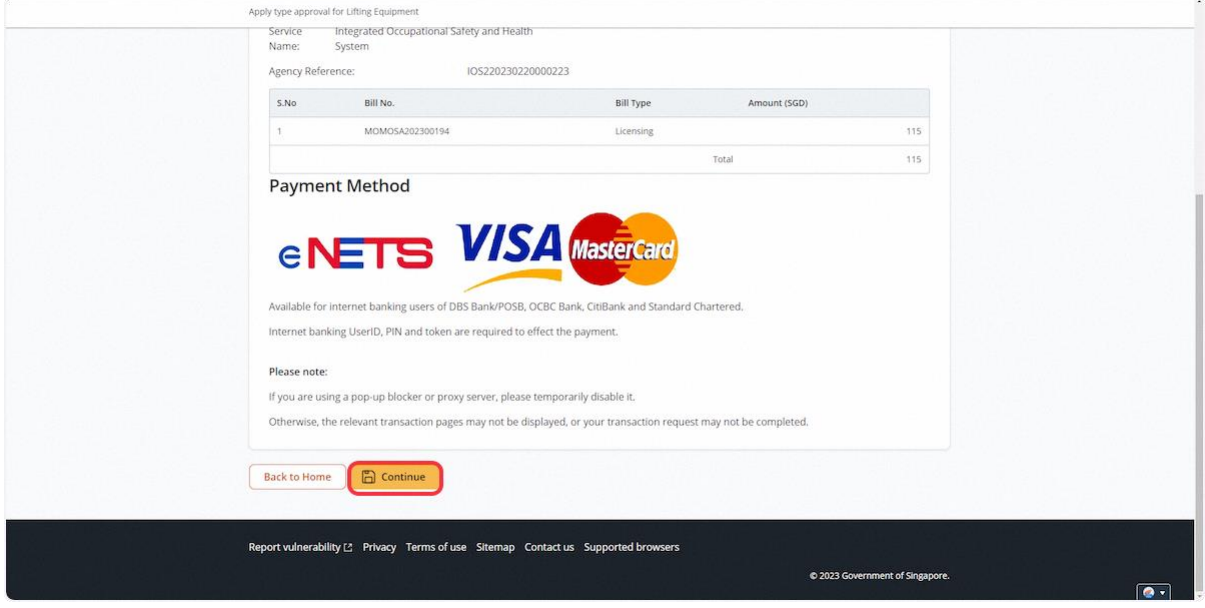

#### 2.3.28 User will be redirected to the Online Payment Service

#### **Description in details:**

Select the payment mode and click continue.

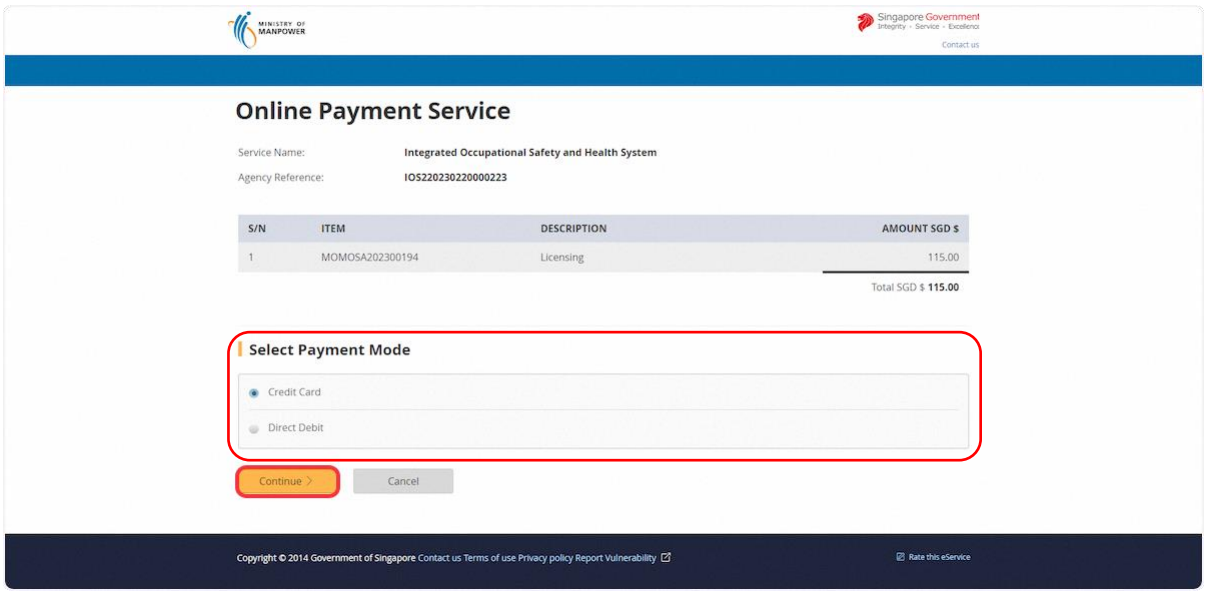

#### 2.3.29 User will be redirected to fill in the payment method

#### **Description in details:**

#### Click Submit when completed.

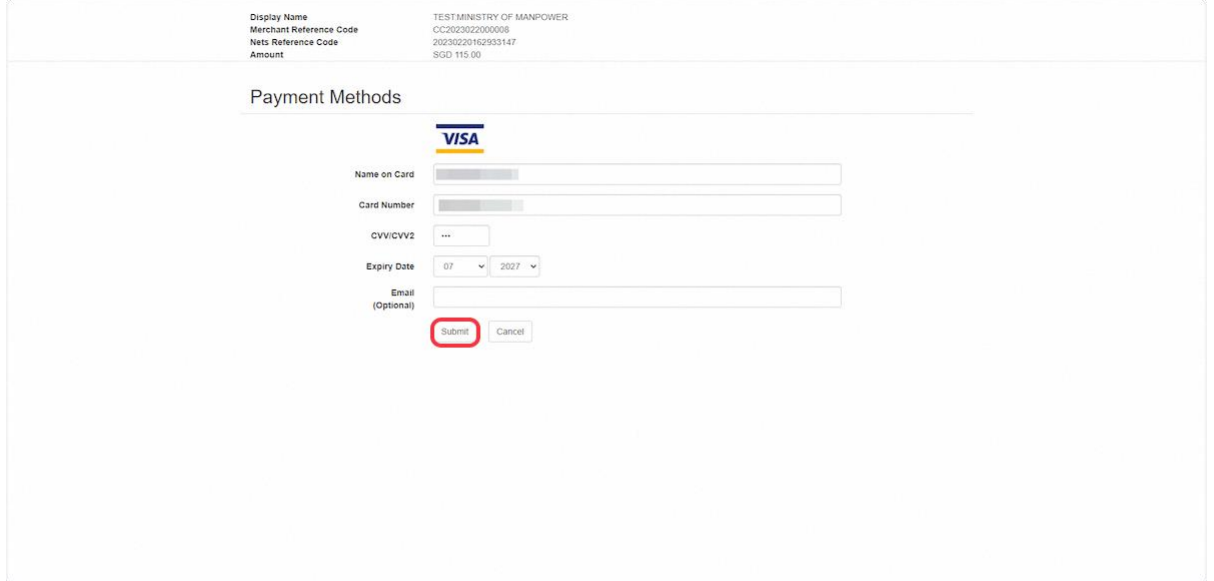

#### 2.3.30 User will be redirected to the Acknowledgement page

#### **Description in details:**

#### Back to Home - Return to Dashboard

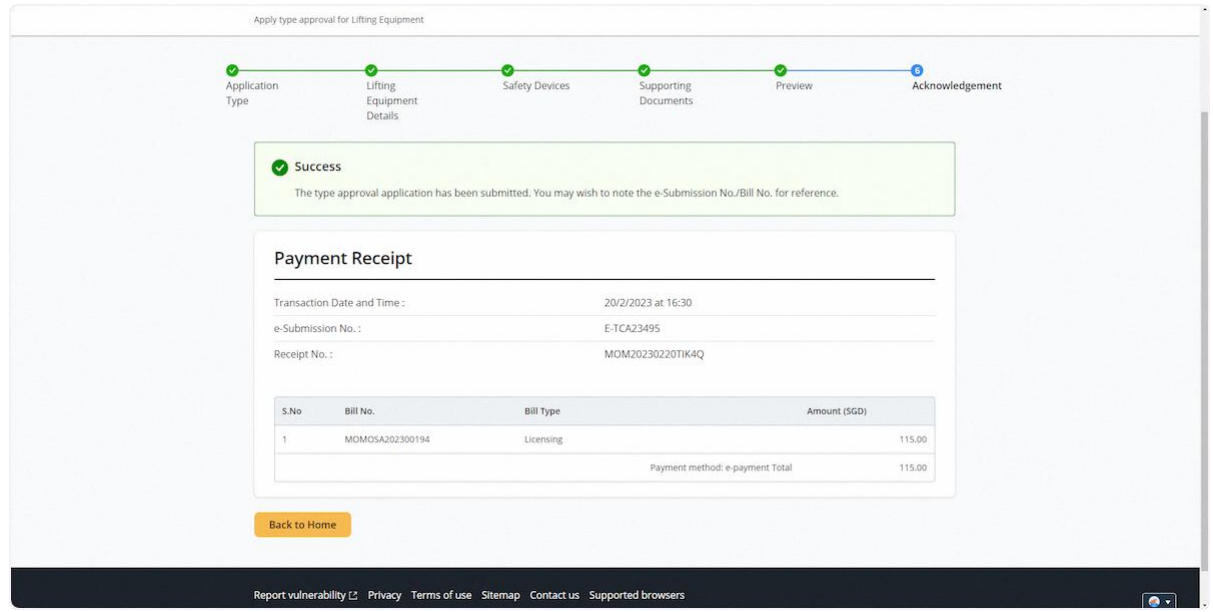

# <span id="page-45-0"></span>2.4 Lifting Equipment eService – De-register (Corppass)

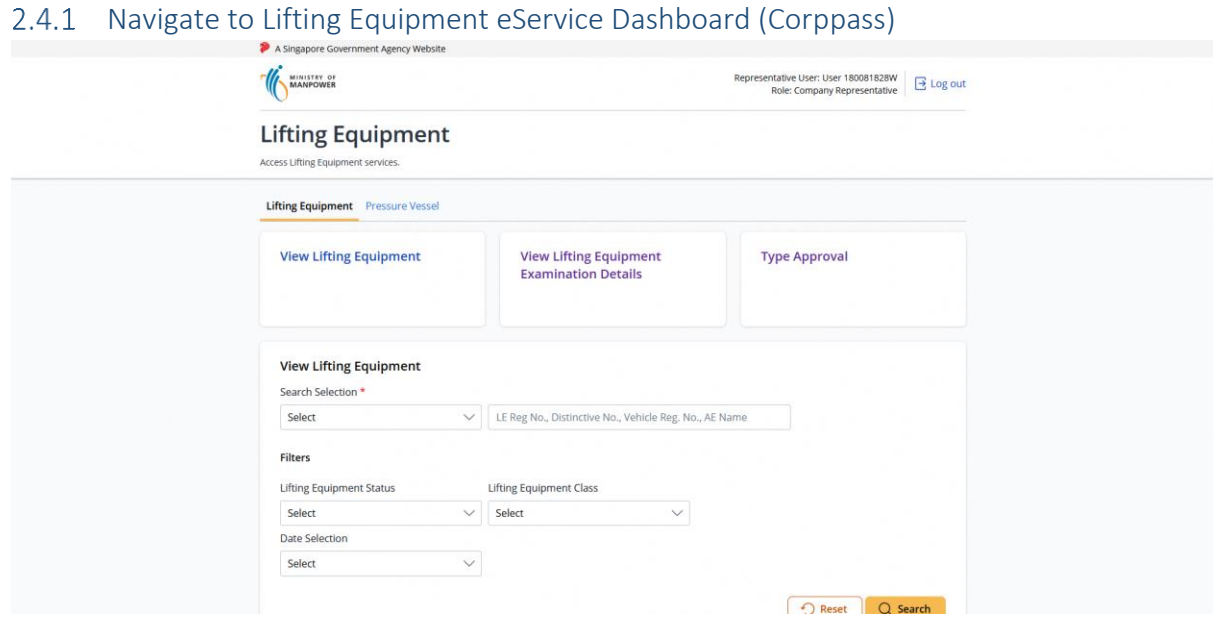

# 2.4.2 Scroll down to View Lifting Equipment section and search for the lifting equipment

Access Lifting Equipment services.

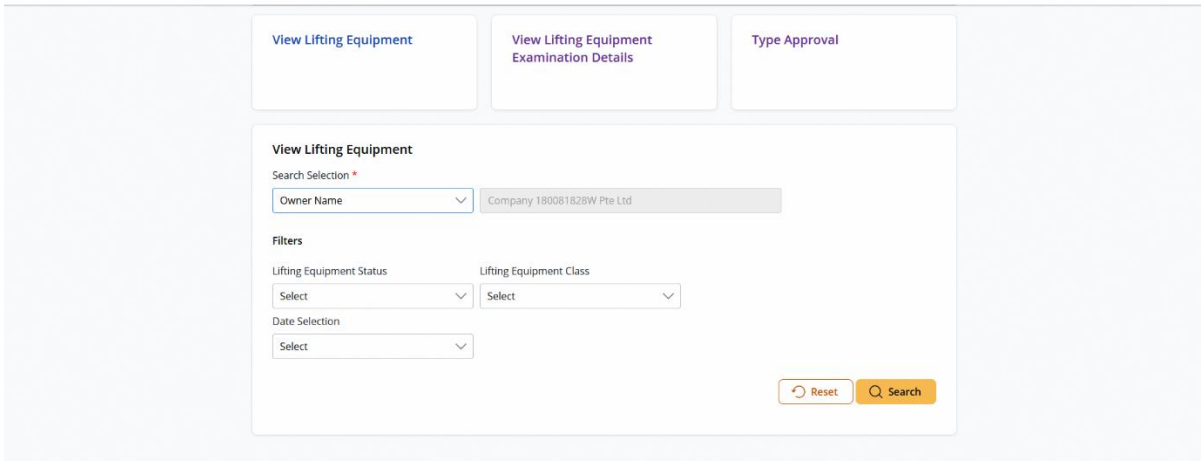

#### Access Lifting Equipment services. Select O Reset Q Search Examination  $\Diamond$  $\Box$  LE Reg  $\Diamond$  LE Class  $\Diamond$ Action Status  $\hat{\heartsuit}$ Owner<br>Name  $\begin{array}{cc} \text{Owner} & \circ \\ \text{UEN} & \end{array}$ Workplace  $\Diamond$  $\hat{\mathcal{C}}$ COMPANY 16<br>PTE. LTD.  $\Box$  LL000100P 101 Lift Company<br>180081828W<br>Pte Ltd Working 31/03/2024 180081828W Select De-register 101 Lift -Company<br>180081828W<br>Pte Ltd 180081828W 09/10/2023  $L_{1000093}$ Suspended Ropes 552 Fixed<br>Crane -<br>Tower Crane<br>(Luffing<br>Boom) Company<br>180081828W<br>Pte Ltd COMPANY 16<br>PTE. LTD. 180081828W Working  $\Box$  LM000089K 31/08/2024 Select  $\checkmark$ 552 Fixed<br>Crane -<br>Tower Crane<br>(Luffing<br>Boom) Company<br>180081828W<br>Pte Ltd COMPANY 16<br>PTE. LTD. **Working**  $\begin{array}{ccc}\n&\text{LM000088C}\n\end{array}$ 180081828W 31/08/2024 Select  $\checkmark$ Company<br>180081828W<br>Pte Ltd  $\Box$  LL000085L 101 Lift -<br>Ropes 180081828W Working 29/02/2024 Select  $\checkmark$  $\langle$  Prev 1 2 ... 17 Next > 1 to 5 of 85 Items ner Page:  $\sqrt{5}$  $\sqrt{2}$

#### 2.4.3 Select 'De-register' under the Action column of the selected lifting equipment

#### 2.4.4 The user will be redirected to the De-registration module

#### **Description in details:**

Users can select the reason for de-registration.

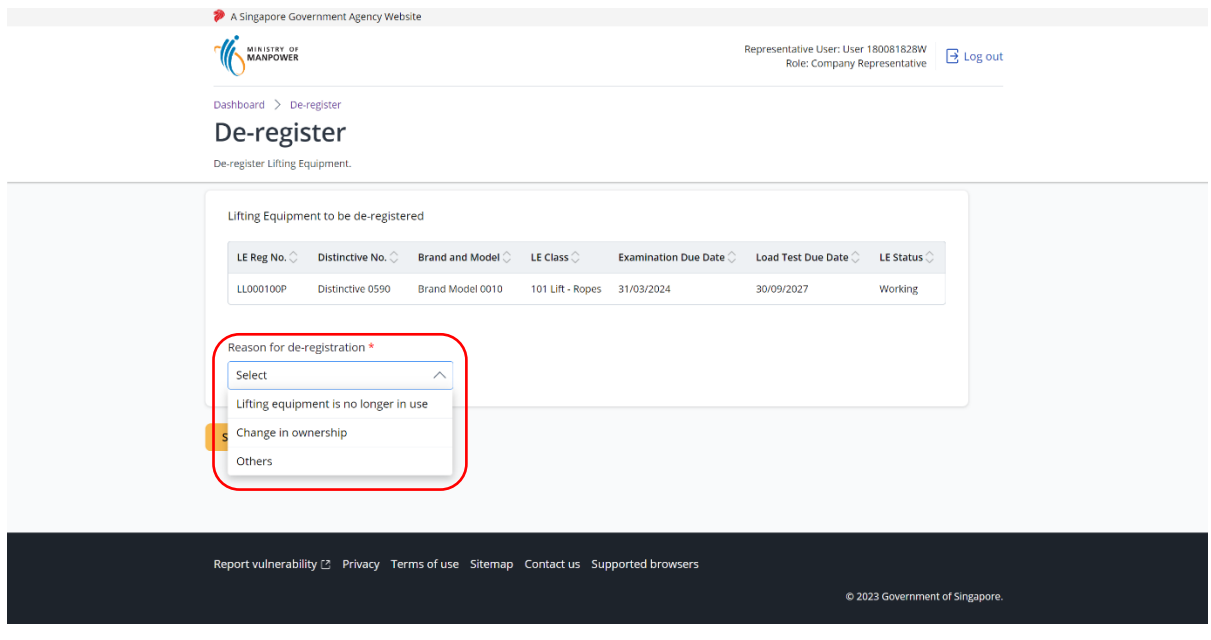

### 2.4.5 Click Submit De-registration request

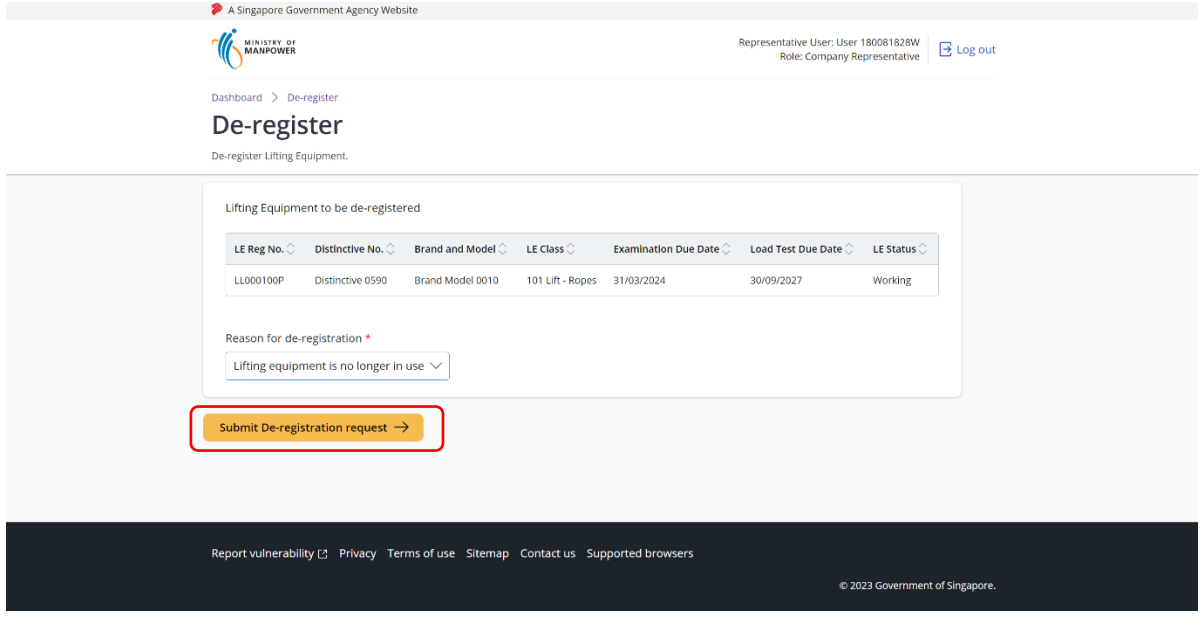

#### 2.4.6 User will be redirected to the Acknowledgement page.

#### **Description in details:**

Click on "View Lifting Equipment De-registration Letter" link to download the PDF copy.

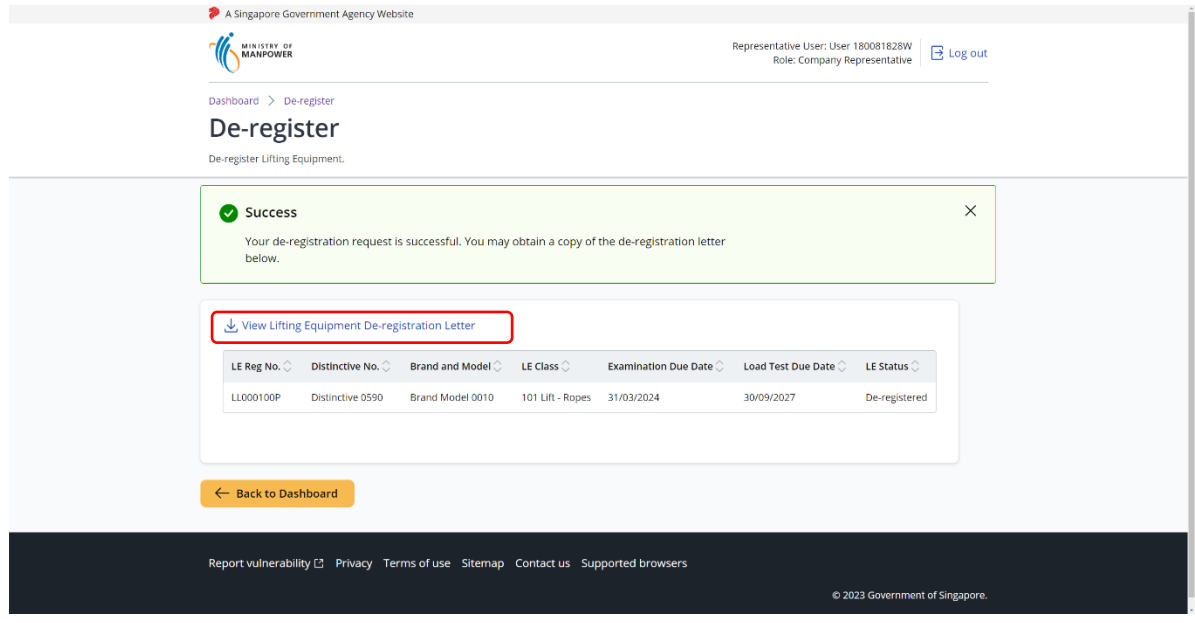

# 2.4.7 (iOSH 2.0 Enhancement) De-registration letter

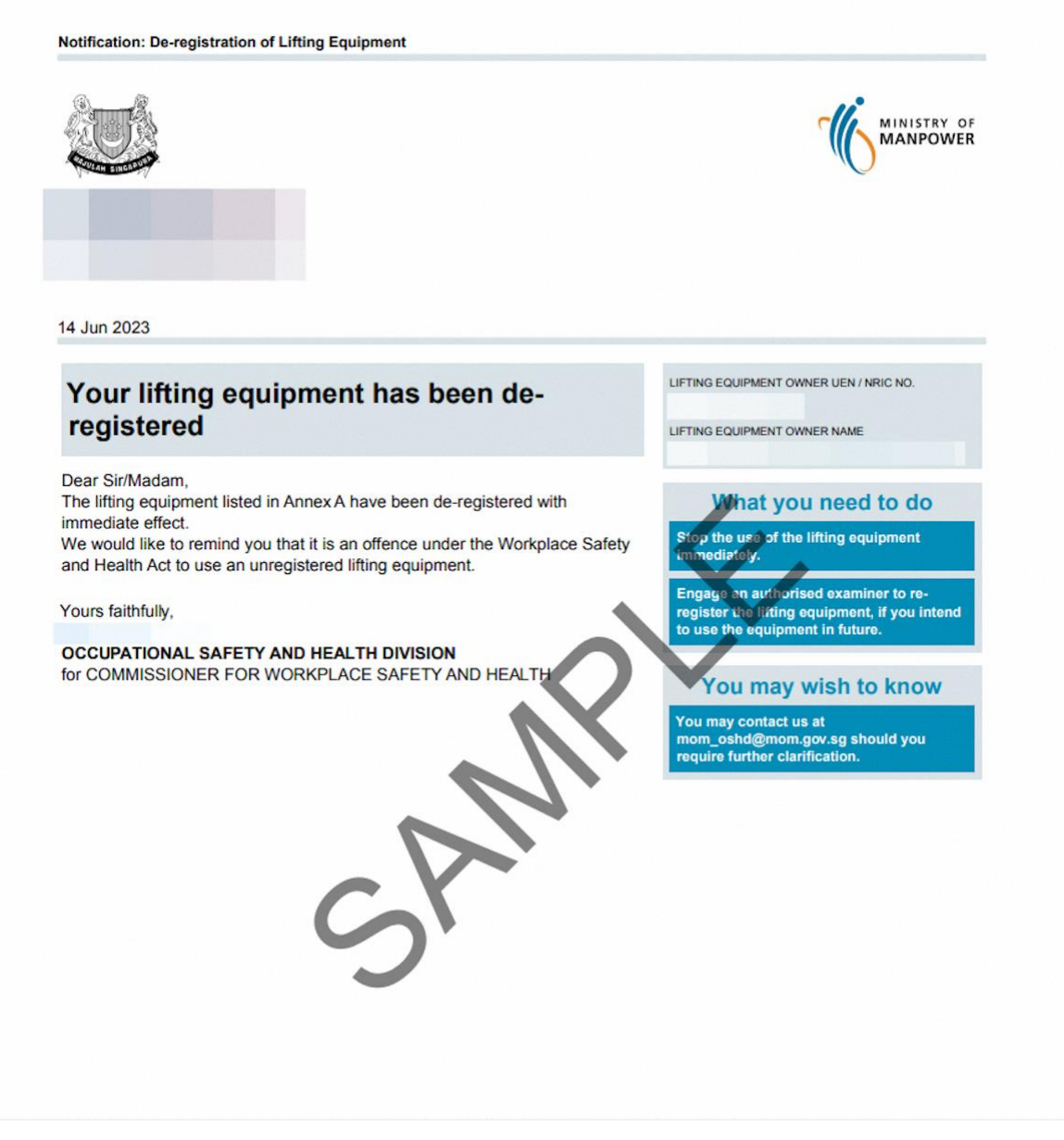

# <span id="page-49-0"></span>3 Annex

## <span id="page-49-1"></span>3.1 Annex A (List of Enhancements for iOSH 2.0)

- **Single logon to access both Lifting Equipment and Pressure Vessel eService modules –** Users will only need to can access and toggle between the Lifting Equipment and Pressure Vessel tabs;
- **Digital signing of certificates and reports** All certificates generated for statutory equipment are digitally signed during the process of submission of examination records by Authorised Examiners. Hence, Authorised Examiners will not need to stamp or insert their wet-ink signatures on digitally signed certificates and reports. Please note that the submission is completed and the examination record is validated only after the certificates and reports have been digitally signed. Authorised Examiners can download and provide owners with the digitally signed copies of the examination certificates and reports;
- **Draft certificate of test and examination, report of examination and certificate of extension** A draft copy of the certificate of test and examination, report of examination and extension certificate could be downloaded by Authorised Examiners before submitting and digitally signing the certificate or report. These draft copies are made available for the sole purpose of facilitating information verification;
- **Past examination records** Authorised Examiners will be able to view details of historical examination records;
- **Updating of registration and examination records within 28 days of registration or examination date** – Most data fields in the registration record (except for owner and workplace details, registration number, and Lifting Equipment and Pressure Vessel class) and examination record will be made editable by Authorised Examiners, within 28 days from the registration or examination date;
- **Restricting Upgrading of Maximum Safe Working Load** Authorised Examiners would be provided with an option to restrict the upgrading of maximum safe working load of Lifting equipment(s) in subsequent examinations based on technical and professional judgement during examinations;
- **Additional and mandatory data fields** Lifting Equipment particulars such as brand and model of data logger and stability control system, and Pressure Vessel particulars such as design code and the manner in which water is fed into steam boilers is mandatory for input. Authorised Examiners will be prompted to enter the information when submitting the next examination record if such information in existing records are unavailable, with "Design Code (Sub)" referring to the specific section or division of the main design code; and
- **Mandatory documents** Validation checks are incorporated to ensure that all mandatory document types are uploaded before submission.

#### • **Registration Summary with QR code**

o A new document "Registration Summary", showing key details of the Lifting Equipment and Pressure Vessel will be introduced. This document can be downloaded by owners upon logging in to iOSH 2.0. The Registration Summary shall be printed in any size depending on practicality and owner's preference, and affixed onto the Lifting Equipment or Pressure Vessel as a form of identification. With this, "silver stickers" traditionally used to fulfil such purpose will no longer be required. The Registration Summary includes a QR code that is unique to each Lifting Equipment and Pressure Vessel. Upon scanning the QR code with any internet-enabled device, further details of the Lifting Equipment or Pressure Vessel and its live registration status would be provided without the need for any login.

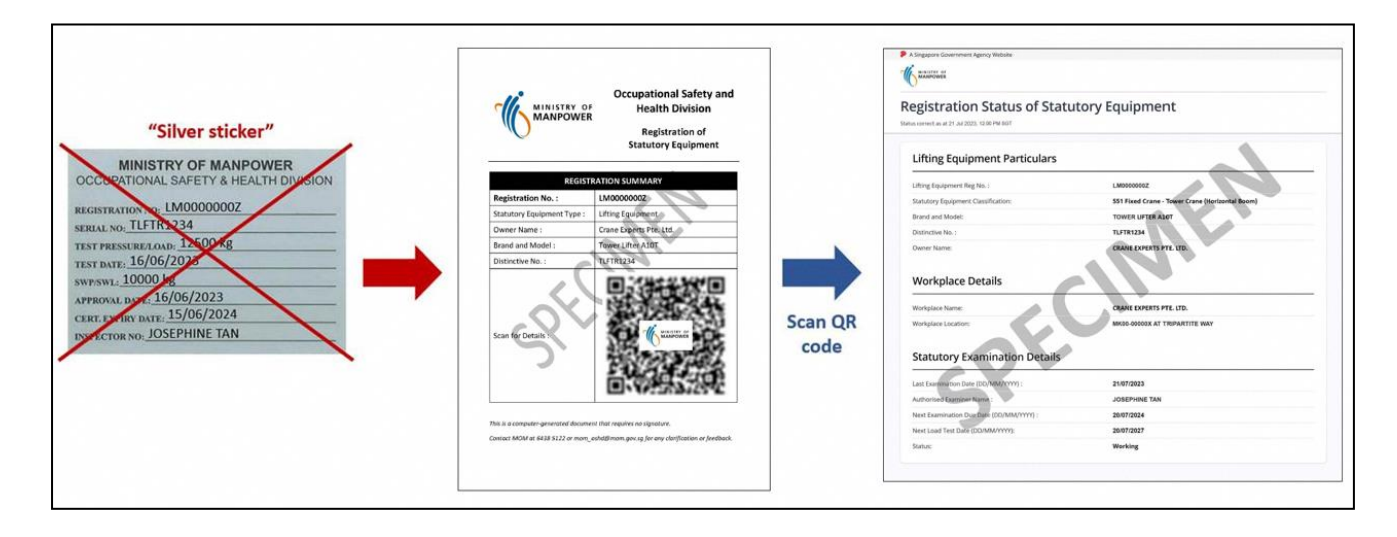

## <span id="page-51-0"></span>3.2 Annex B (Registration Summary)

#### 3.2.1 Registration Summary

#### **Description in details:**

Scan the QR code to access the Registration Status of Statutory Equipment page.

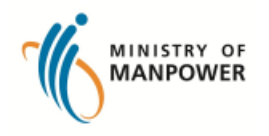

# **Occupational Safety and Health Division**

**Registration of Statutory Equipment** 

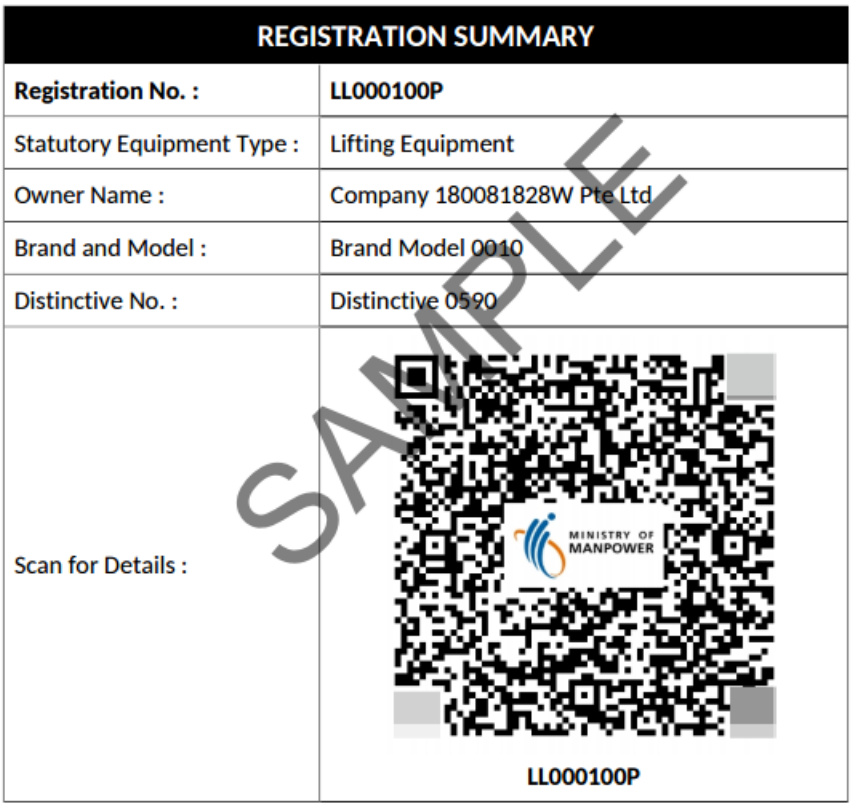

This is a computer-generated document that requires no signature.

Contact MOM at 6438 5122 or mom\_oshd@mom.gov.sg for any clarification or feedback.

# 3.2.2 Registration Status of Statutory Equipment

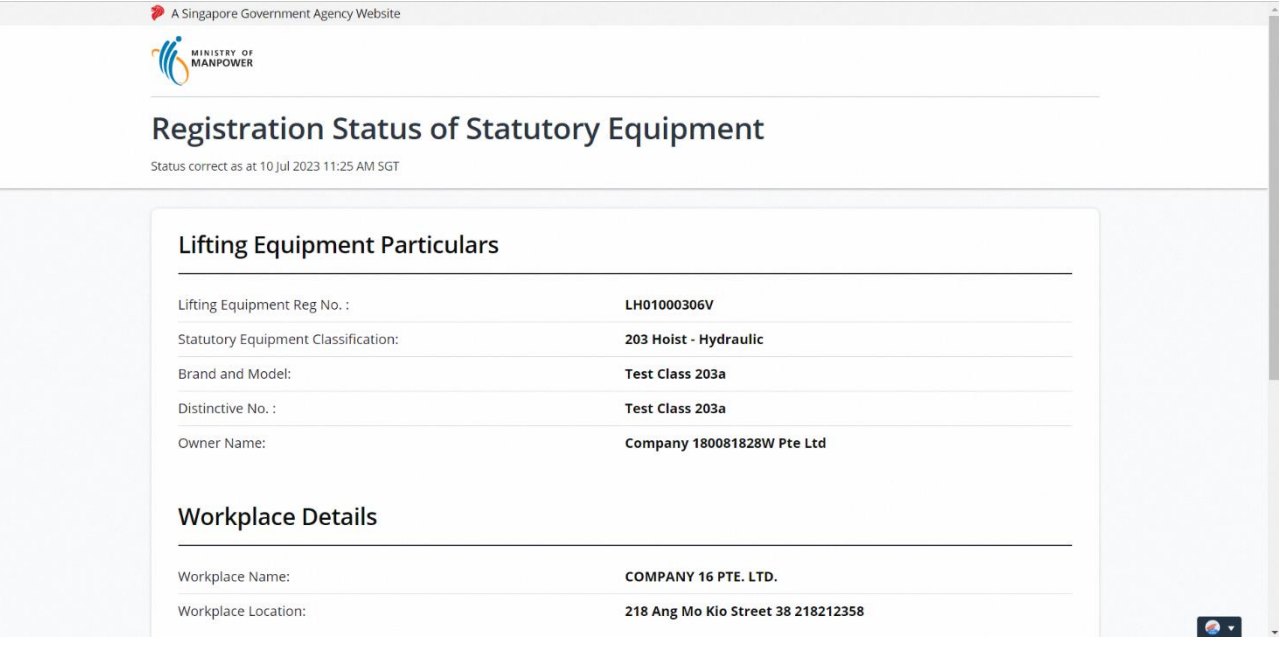

# <span id="page-53-0"></span>Annex C (Certificate of Test/Thorough Visual Examination of Lifting Equipment)

#### 3.3.1 Examination Certificate

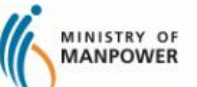

Safe Working Load (kg):

100

**WORKPLACE SAFETY AND HEALTH ACT** 

**CERTIFICATE OF TEST/THOROUGH VISUAL EXAMINATION OF LIFTING EQUIPMENT (LE)\*** 

: LL000059L LE Registration No. **UEN of Owner** : 180081828W Workplace No.

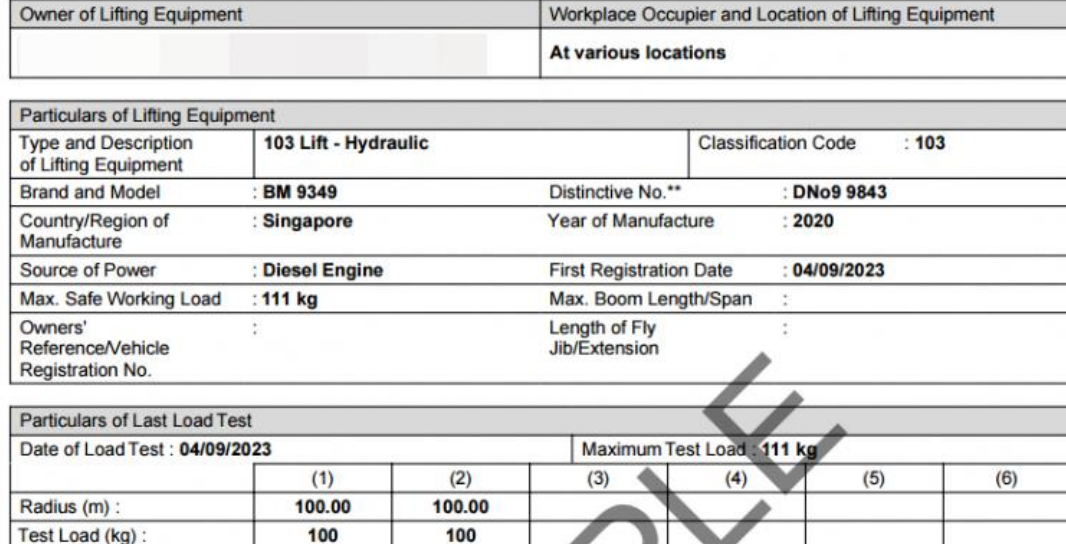

Comments/Observations fewfwef

100

I certify that on 04/09/2023 the lifting equipment described in this certificate was examined thoroughly by me, as far as its construction permits, and that the above is a true report of my examination.

I further certify that the lifting equipment is found to be in compliance with the requirements stipulated in the Workplace Safety and<br>Health Act and its subsidiary legislations, and is safe for use.

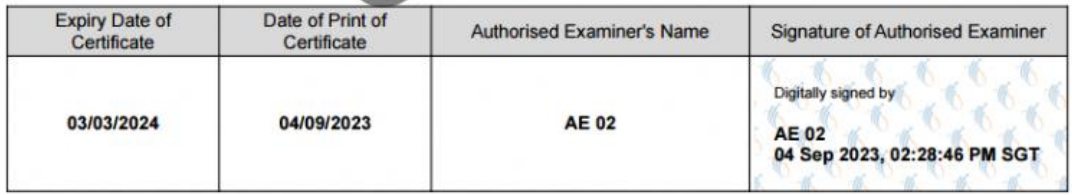

\* Lifting Equipment refers to lifting gear, lifting appliance, lifting machine, lift and hoist as defined under the Workplace Safety and Health (General Provisions) Exercise of the identification or serial number assigned to the equipment by the manufacturer.<br>This includions.

This certificate is digitally signed and current status of LE is verifiable through the QR code.

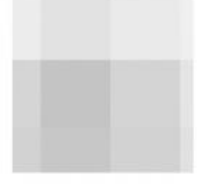

Page 1 of 1